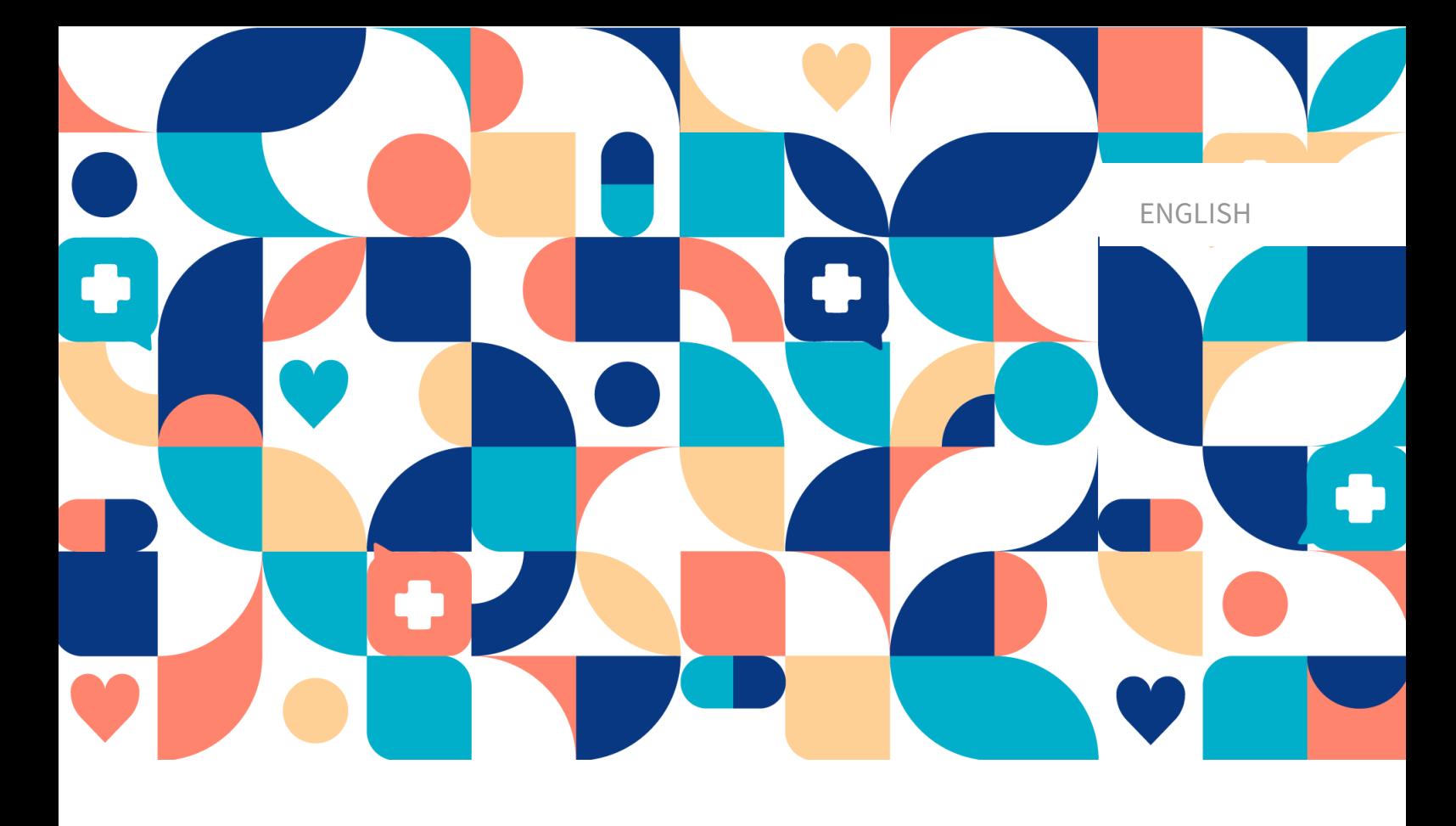

# platform<sup>24</sup>

# USER MANUAL - MANAGE

MANAGE V3.81

Manual version 6.0 2023-10-27

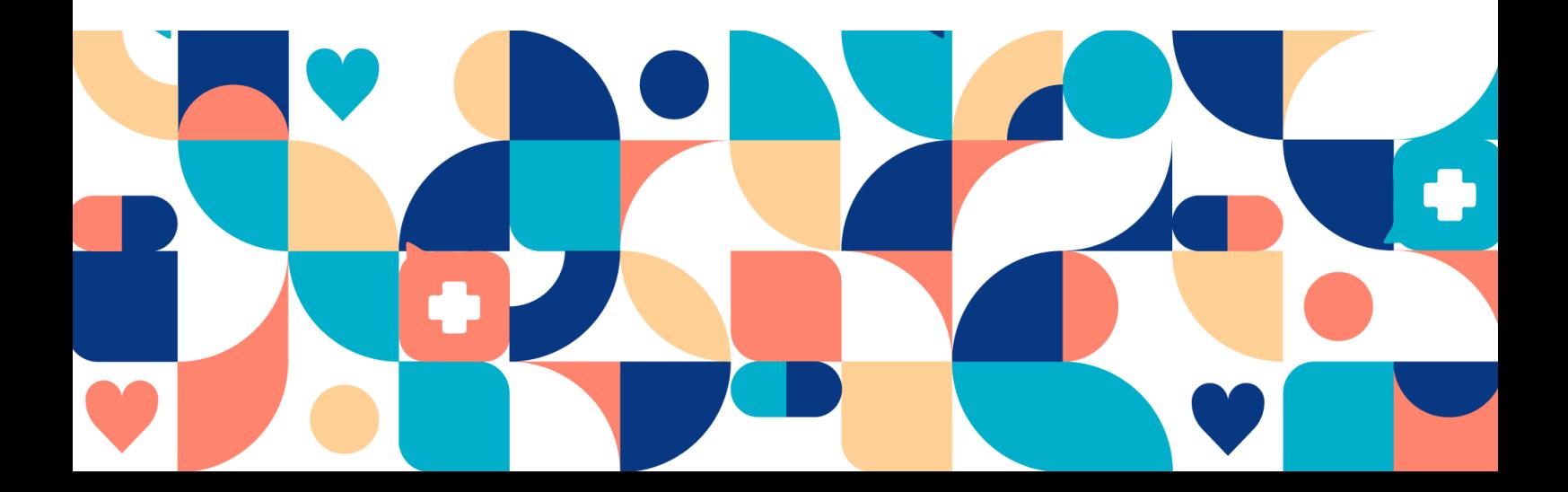

### **Abstract**

User Manual for the configuration of users and patient flows in the apps included in Platform24.

Copyright © 2023 Platform24 Healthcare AB

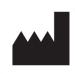

#### **Platform24 Healthcare AB**

Västra Järnvägsgatan 7, SE-111 64 Stockholm, Sweden

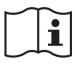

Consult instructions for use: eIFU provided from within the product and via manufacturers webpage.

Paligo internal publication version 6.0

Paligo publication ID 13120 (UUID-ae015f7c-6993-28d0-c6f2-5dd238172fdb)

## **Table of Contents**

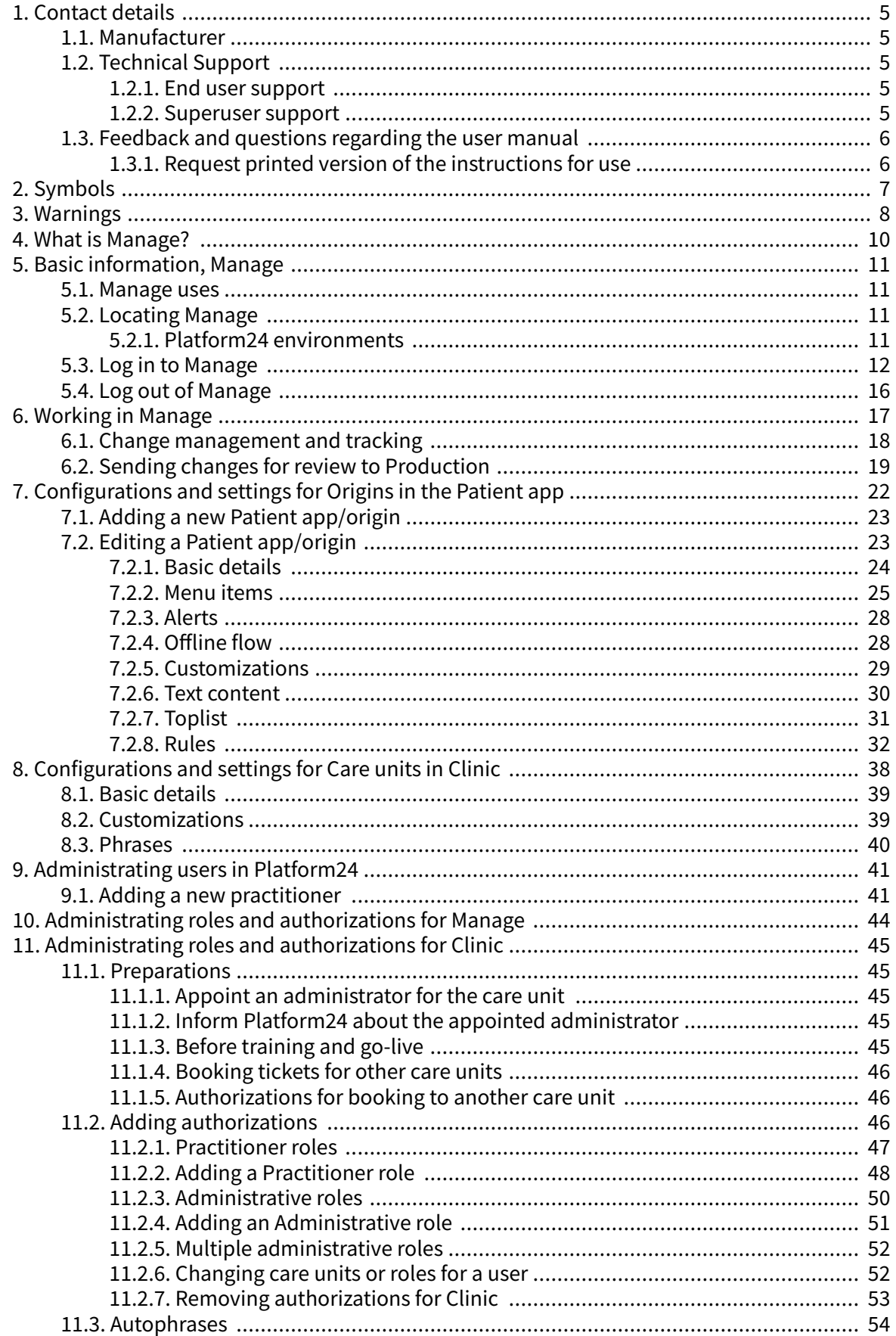

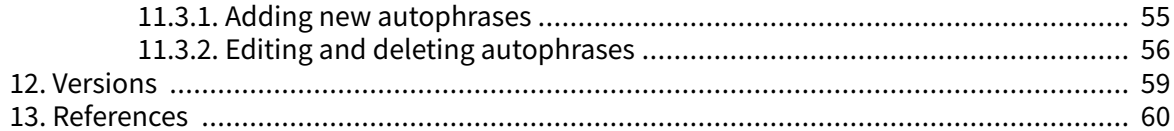

## <span id="page-4-0"></span>**1. Contact details**

## **1.1. Manufacturer**

Address **Platform24 Healthcare AB**

Västra Järnvägsgatan 7

SE-111 64 Stockholm

Sweden

Website https://platform24.com

## **1.2. Technical Support**

### **1.2.1. End user support**

Platform24 does not offer direct access to *end user* support. For questions, the first line of support is your on site *superusers* and trainers.

For information about the superusers in your organization, refer to your internal routines and procedures.

### **1.2.2. Superuser support**

A *superuser* is an end user with increased knowledge and responsibility about the platform on each unit.

The superuser acts as the first-line support for the end users on the device and is the one who turns to Platform24 for further support, if necessary.

For information about the superusers in your organization, refer to your internal routines and procedures.

### **Urgent cases**

For urgent support cases superusers should call the Platform24 support phone number below.

Phone: +46 (0) 10-140 23 21

### **Non urgent cases**

For all non urgent support cases superusers should email the support email below.

E-mail: <support@platform24.com>

For questions regarding additional services or modules your organization may want to buy or activate, superusers should contact their Customer Success Manager, (CSM) at Platform24.

## <span id="page-5-0"></span>**1.3. Feedback and questions regarding the user manual**

For feedback and questions regarding the user manual, email the user documentation support email below.

E-mail: <ud.feedback@platform24.com>

### **1.3.1. Request printed version of the instructions for use**

Platform24 provides the instructions for use for its products in electronic form.

If you require a paper version of the user manual, contact Platform24 via:

E-mail: <ud.feedback@platform24.com>

## <span id="page-6-0"></span>**2. Symbols**

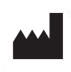

Manufacturer

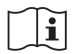

Consult instructions for use

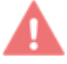

Warning

## <span id="page-7-0"></span>**3. Warnings**

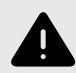

#### **WARNING**

When the product is in **active mode** Manage administers Clinic in which the care staff receives real patients, and the patient app in which real patients make their digital care journey.

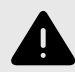

#### **WARNING**

All changes regarding configuration (adaptations, texts, rules, medical content, etc.) should undergo a review process before the changes are activated in the production environment.

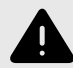

#### **WARNING**

The Production environment is live so any changes can affect real patient-flows and care unit settings.

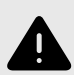

### **WARNING**

All changes made using Manage can affect the patient flow and the recommendation to the patient.

There are high demands on persons who use Manage to configure settings. These users need basic training in the fundamentals of how the tool works and also need to read this manual for further understanding of functionality.

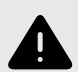

#### **WARNING**

The responsibility for changes to the partner's configuration lies with the partner who makes the changes.

This also means that the responsibility to test that the changes work as intended, lies with the partner.

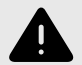

#### **WARNING**

To ensure a safe patient flow, make sure to test all changes that have been made and identify any consequences of the changes.

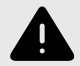

### **WARNING**

It is important that users are assigned the correct Role. Users with the wrong role can cause unwarranted patient risks.

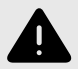

#### **WARNING**

Assign as few roles as possible to each user.

Different roles can access different types and amounts of patient information, meaning that with each added role the amount of patient information the user can access increases. To protect patient integrity, each user should only have access to the information absolutely necessary to perform their work.

## <span id="page-9-0"></span>**4. What is Manage?**

Manage is an application where the main purpose is to administer users and configure patient flows in the patient and caregiver applications included in Platform24.

In addition to Manage, Platform24 also consists of Clinic, which is the healthcare provider view, and the patient app (or patient apps). Clinic is where the healthcare provider works, while the patient makes their digital care journey in the patient app.

Manage is the administrator interface where local administrators for the healthcare providers can administer local settings for Clinic, the patient app and the medical content used in the Triage24 product, as well as roles and permissions for users in Manage and Clinic.

This document describes what Manage is and how it can be used to set up and configure settings in Clinic, the patient app, and roles and permissions for healthcare professionals. To administer the medical content, refer to the separate manual for Content Studio ([References \[60\]\)](#page-59-0).

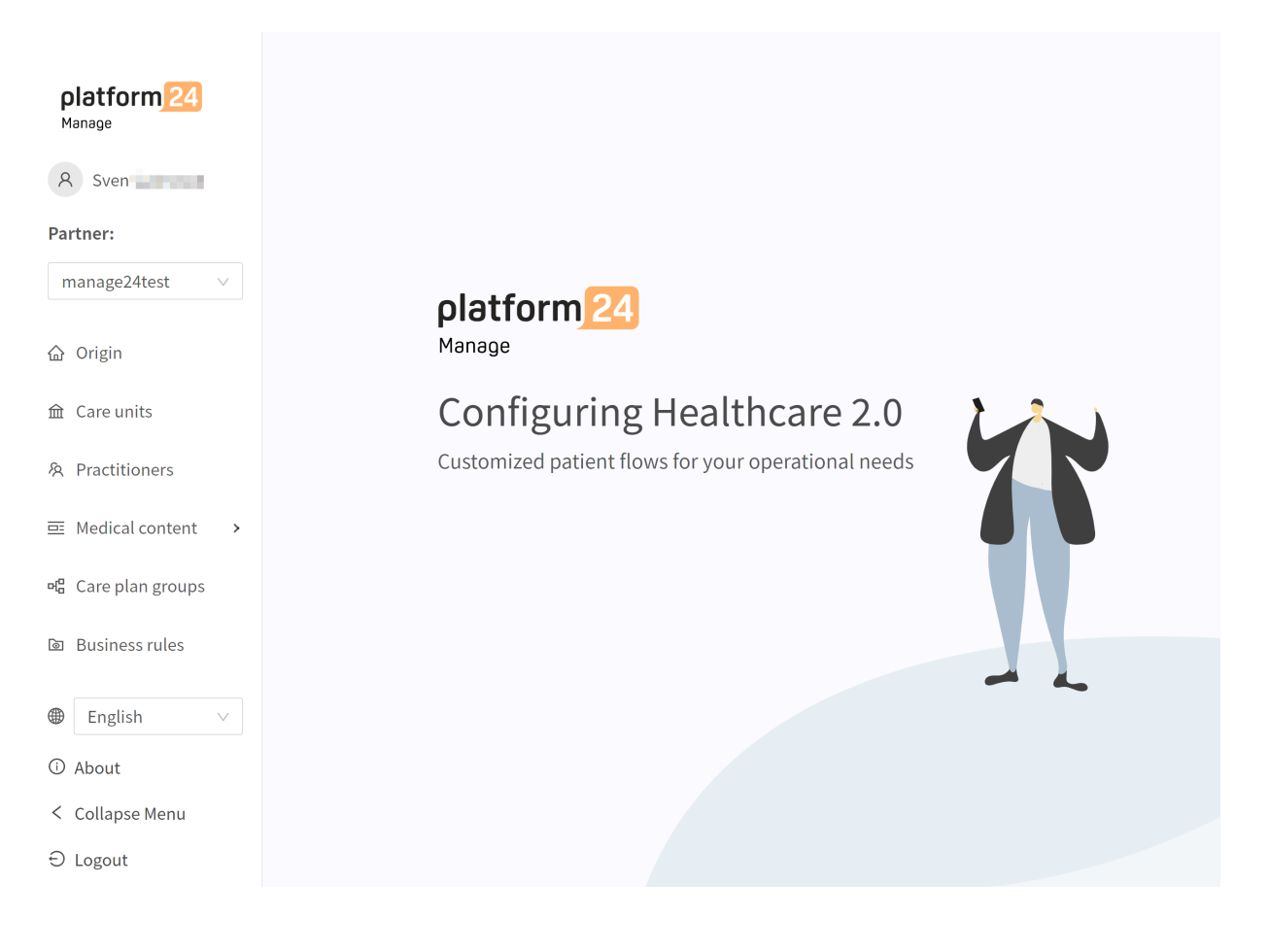

## <span id="page-10-0"></span>**5. Basic information, Manage**

## **5.1. Manage uses**

Manage is used to edit, configure and make changes to settings in the Patient app and to Clinic. It is also used to administer users, roles and permissions for Clinic.

Changes made in Manage will only be valid for the partner that makes the changes, which means that partners can use Manage to shape the Patient app and Clinic according to how partners' care units are set up.

The Manage tool is powerful and can fundamentally change patient- and healthcare providers' abilities to use the products and places high demands on users that edit and configure Manage. The users editing in Manage are required to have basic training in the use of Manage and to read this user manual to further understand the functionality.

Changes to settings (that do not affect user administration) are made through Manage and must be validated before the changes are used in the production environment with real patients and healthcare providers. In addition to the validation steps built into the tool, it is the responsibility of each partner to develop a validation- and test process for any changes made to the settings of the Patient app and Clinic.

When a change is made in Manage (that does not affect user administration), the changes can and should be verified in the partner's demo application of the Patient app and Clinic before being published for production.

In addition to the partner validation- and test processes, a technical review will be made of the changes when the partner considers their own validations and tests are ready for production.

The purpose of the technical review is to ensure that no changes will affect the technical conditions for the application usage. The technical review does **NOT** include, for example, a review of the content of text changes, but only that the change has been made in a way that the system can handle.

All changes made since previous changes were moved to production will be included in the technical review. Partners are recommended to continuously move changes to production to minimize the extent of the technical reviews.

## **5.2. Locating Manage**

### **5.2.1. Platform24 environments**

Platform24 uses two different environments:

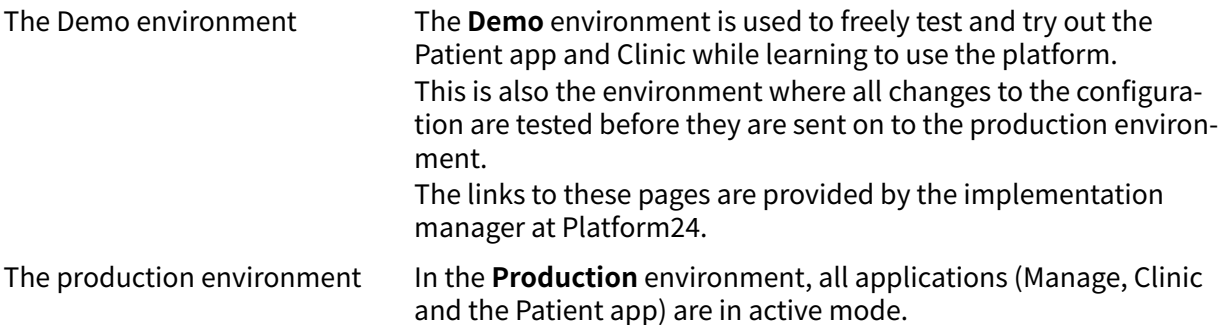

<span id="page-11-0"></span>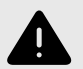

#### **WARNING**

When the product is in **active mode** Manage administers Clinic in which the care staff receives real patients, and the patient app in which real patients make their digital care journey.

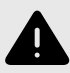

#### **WARNING**

All changes regarding configuration (adaptations, texts, rules, medical content, etc.) should undergo a review process before the changes are activated in the production environment.

## **5.3. Log in to Manage**

There are two environments you can log in to in Manage; Demo and Production.

All editing of medical content is carried out in Manage's Production environment. Changes are saved in the Demo environment before users can actively decide to publish them in the Production environment for the Patient app and Clinic. Changes carried out in the Production environment are tested in the Demo environment.

**Production:** The Production environment is the live environment where real patients are handled by real practitioners.

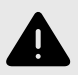

### **WARNING**

The Production environment is live so any changes can affect real patient-flows and care unit settings.

**Demo:** The Demo environment is an environment mirroring the Production environment. It is used for customer demonstrations and user training.

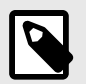

### **NOTE**

Always use the Demo environment for training purposes.

- 1. Open the product login page in the browser.
	- a. Production:<https://manage.platform24.se/login>
	- b. Demo: <https://manage.demo.platform24.se/login>

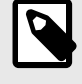

### **NOTE**

Some customers might have a unique environment link. Talk to your superuser at Platform24 if the link does not work.

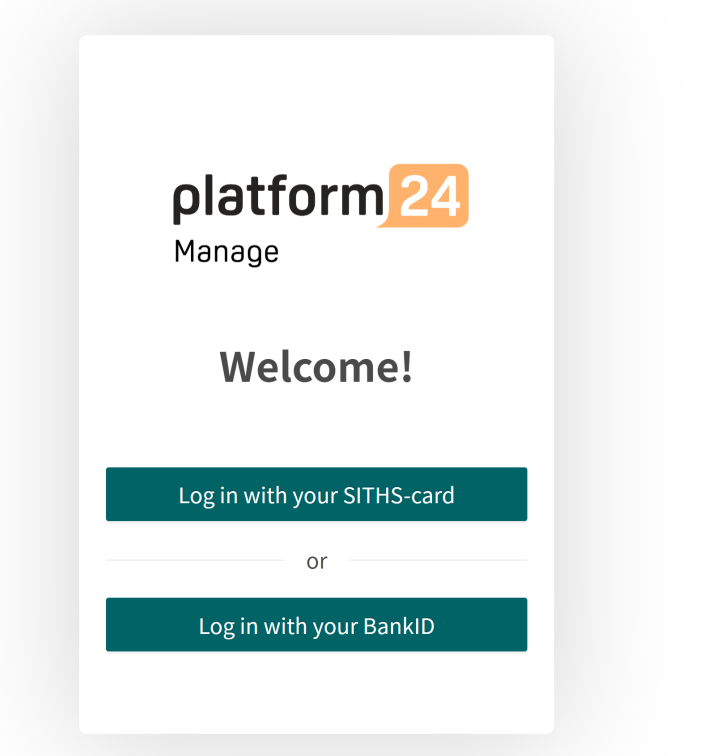

2. Log in, via mobile BankID (Go to [Step 4](#page-14-0)) or SITHS-card (Go to [Step 3](#page-13-0)).

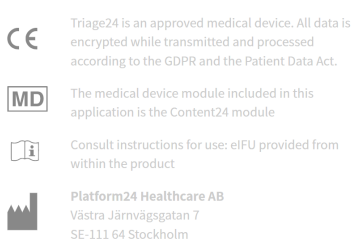

- <span id="page-13-0"></span>3. Log in via SITHS-card.
	- a. Click **Log in with your SITHS-card**.

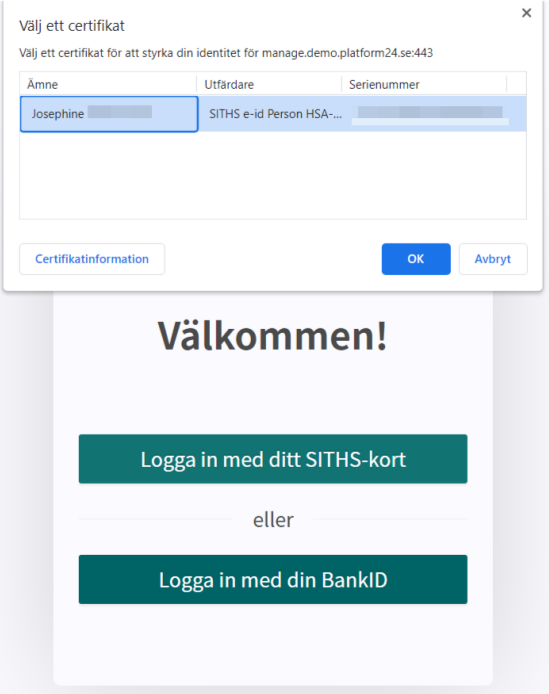

- b. Choose the certificate you want to use and click **OK**.
- c. Type the password and click **OK**.

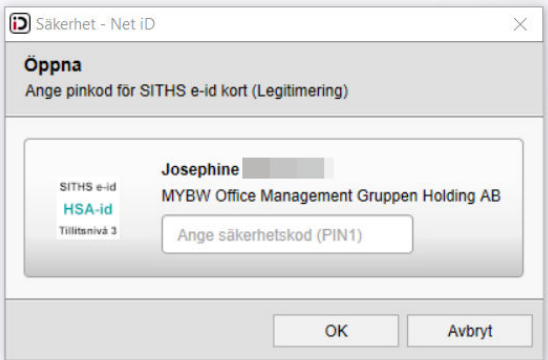

- <span id="page-14-0"></span>4. Log in via **mobile BankID**.
	- a. Fill in your personal number.
	- b. Click **Login**.

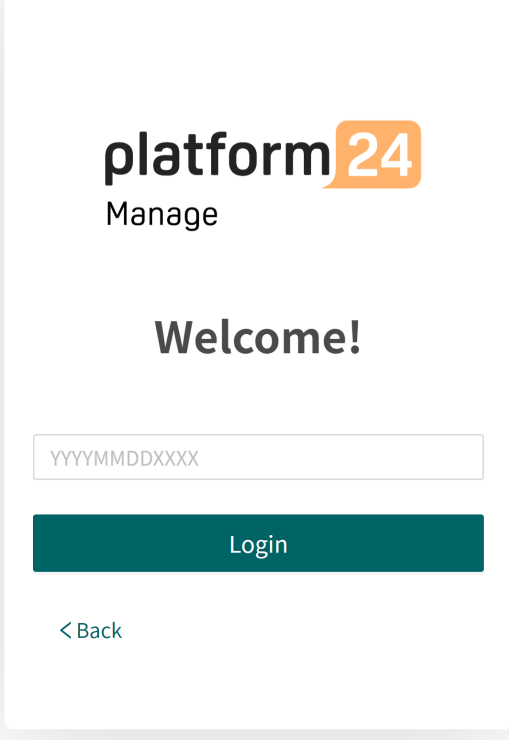

5. Choose the partner you wish to administrate.

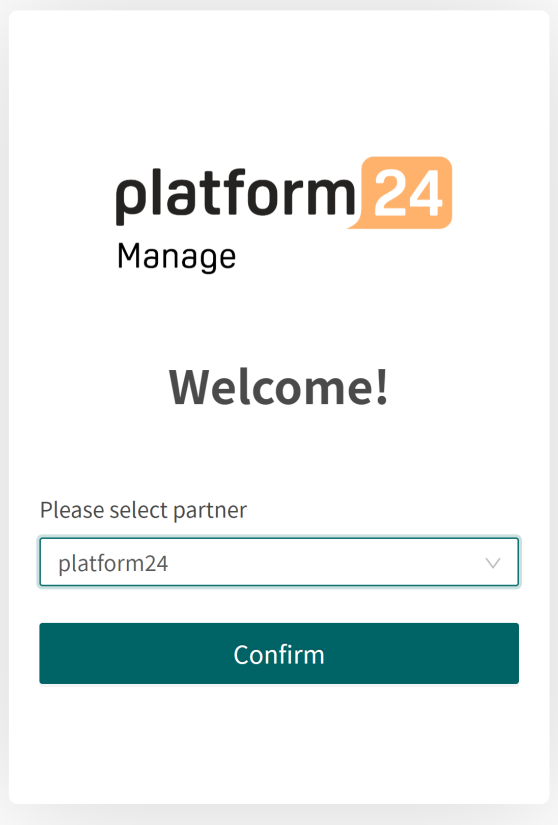

<span id="page-15-0"></span>6. Click **Confirm** to complete the login.

## **5.4. Log out of Manage**

To log out of Manage, click **Logout** in the lower left corner.

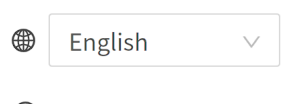

- *<u>O* About</u>
- < Collapse Menu
- $\Theta$  Logout

## <span id="page-16-0"></span>**6. Working in Manage**

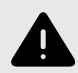

#### **WARNING**

All changes made using Manage can affect the patient flow and the recommendation to the patient.

There are high demands on persons who use Manage to configure settings. These users need basic training in the fundamentals of how the tool works and also need to read this manual for further understanding of functionality.

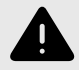

#### **WARNING**

The responsibility for changes to the partner's configuration lies with the partner who makes the changes.

This also means that the responsibility to test that the changes work as intended, lies with the partner.

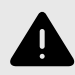

#### **WARNING**

To ensure a safe patient flow, make sure to test all changes that have been made and identify any consequences of the changes.

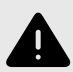

#### **WARNING**

When the product is in **active mode** Manage administers Clinic in which the care staff receives real patients, and the patient app in which real patients make their digital care journey.

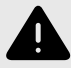

#### **WARNING**

All changes regarding configuration (adaptations, texts, rules, medical content, etc.) should undergo a review process before the changes are activated in the production environment.

<span id="page-17-0"></span>When you have logged in to Manage, you will see a menu to the left.

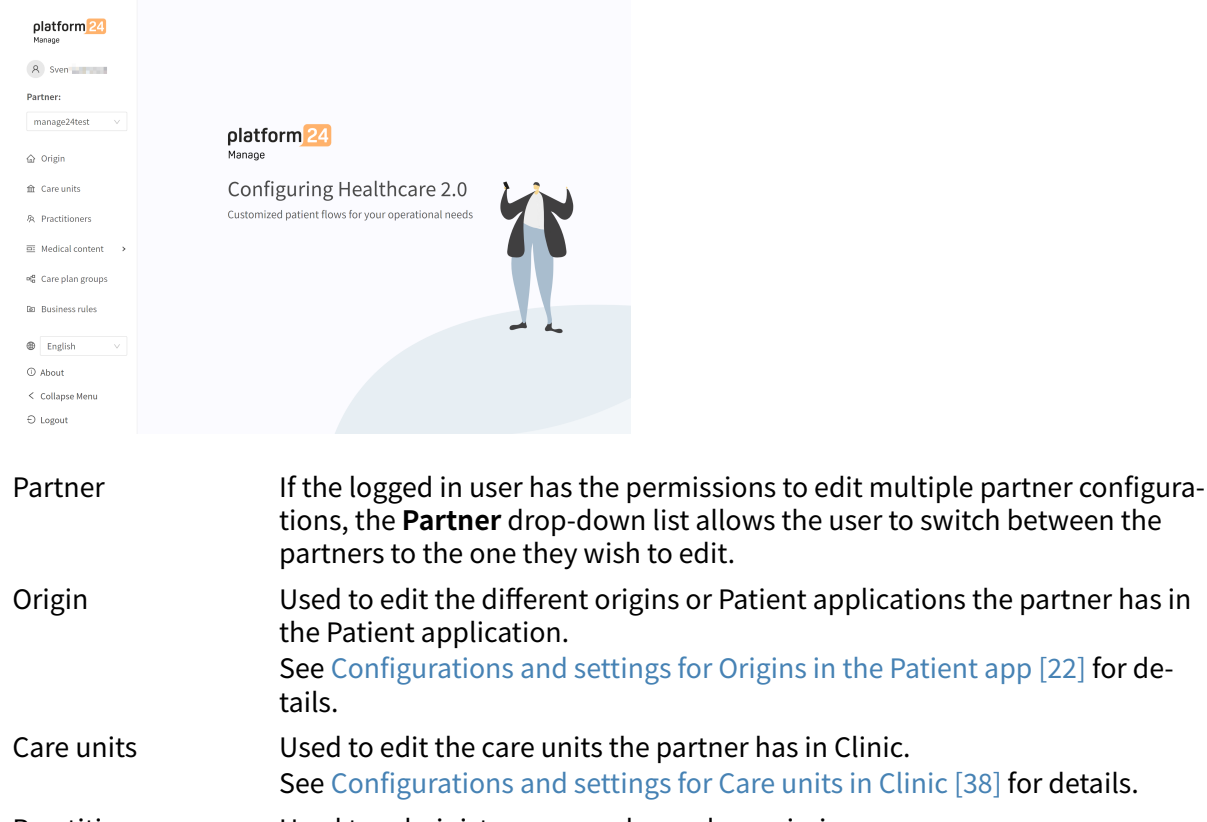

```
tions, the Partner drop-down list allows the user to switch between the
                                                                                 partner has in
                                                                                 p [22] for de-
                                                                                 or details.
Practitioners Used to administer users, roles and permissions.
                      Administrating users in Platform24 [41] for details.
Medical content Used to edit the medical content in the Triage24 product.
                     References [60]) for de-
```
### **6.1. Change management and tracking**

tails on how to edit the medical content.

To get traceability for changes made in Manage, all types of changes are saved with information about who made the change, when the change was done, and what the change included.

At the top and to the right of the Manage logotype, you can always see who has made the latest change for the partner currently selected in the left side menu.

Last update by Sven Svensson | May 27, 2022 11:07 AM | Changes

If no status or information is visible here, it is because there have been no changes since the last time changes were deployed to production.

If there is a production deployment ongoing for the partner, it will also be listed here and no further changes can be made until the production deployment has been completed.

By clicking on **Changes** in the top area to the right, a list will fold out.

① Log History 品 Changes 37

Any changes made for the partner since the last production release will be displayed in the list. What the change was, who made the change, what date and time and whether the change has

<span id="page-18-0"></span>been saved correctly can be seen under **Changes**. The number of changes is displayed and listed in the red box. The most recent changes are given a status that informs users if the changes have "Passed" or "Failed". It is always the most recent (at the top) change that is valid. If the top one has passed, all the underlying ones have also been saved correctly. If "Failed" is displayed for the three most recent changes, contact the implementation manager or support at Platform24 for further help.

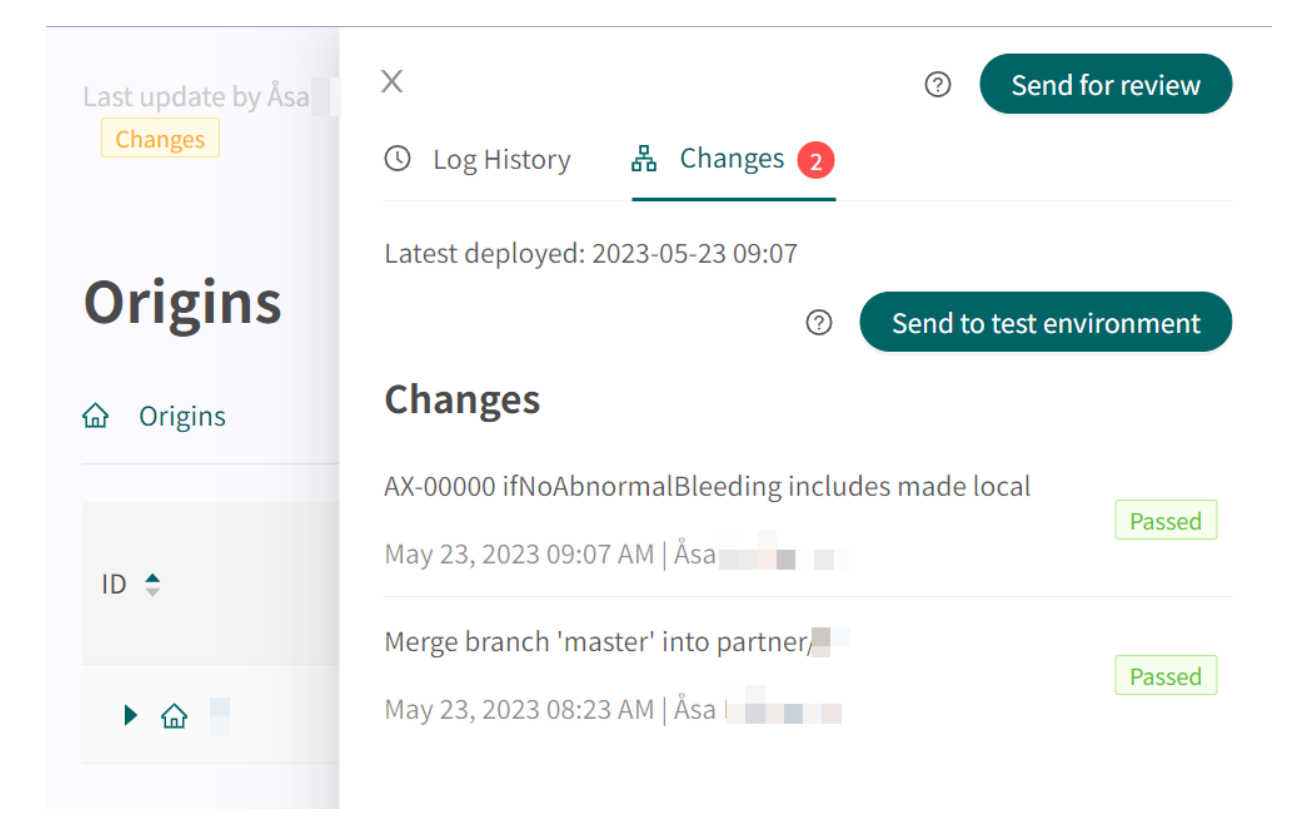

In order for changes in Content Studio/Manage to be updated in the demo application for the Patient app and Clinic (demo/test environment) one must actively upload the changes. When the button "Send to test environment" is green (within the Change log tab), there are new changes that can be sent out to the demo environment. To upload the changes made in Content Studio/Manage, click on "**Send to test environment**". All the changes that were added since the last update to the demo environment will be sent out when clicking on that button. All updates that are listed under a change with "Passed" status have been successfully uploaded to the test environment. If the button "Send to test environment" is gray, there are no new updates to upload to the test environment.

## **6.2. Sending changes for review to Production**

Information about previous production releases is available under the **Log history** tab. More information about what the production release involves (under **Show details**) is available here and status showing whether the production release was successful or not.

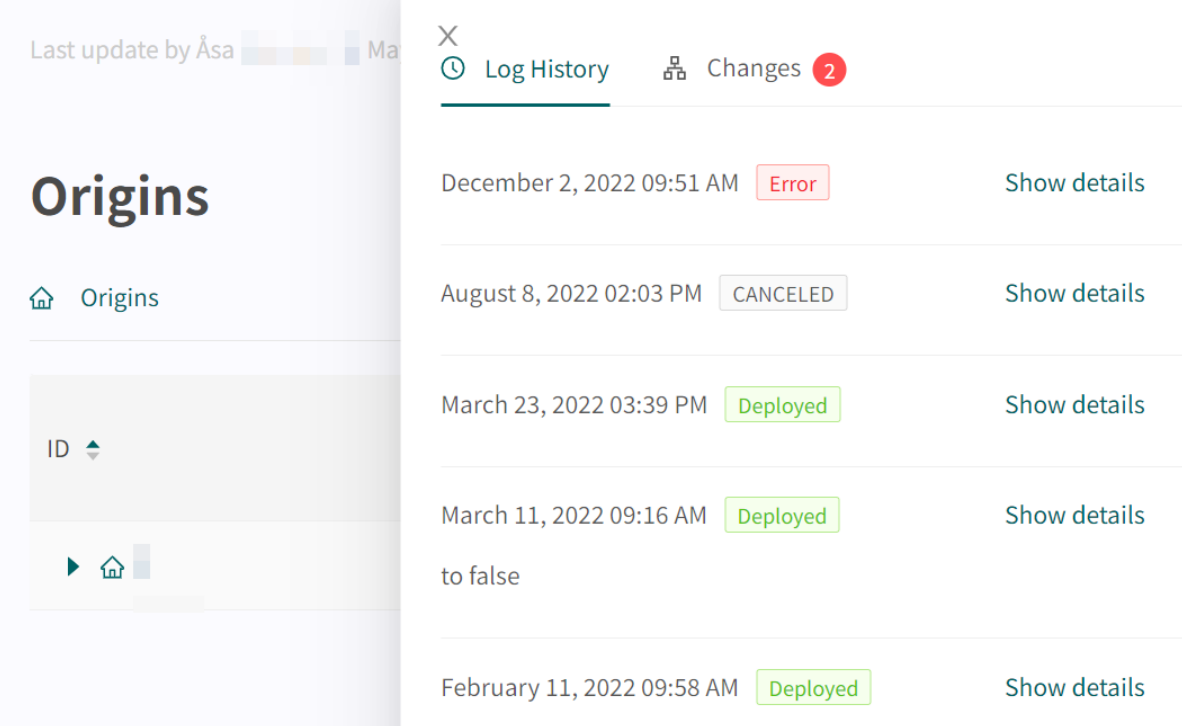

To release the changes made for the partner into production, click on "**Send for review**", describe what changes have been made and the required impact of the changes. Send the request and wait for the technical review to be completed and it has been released into production.

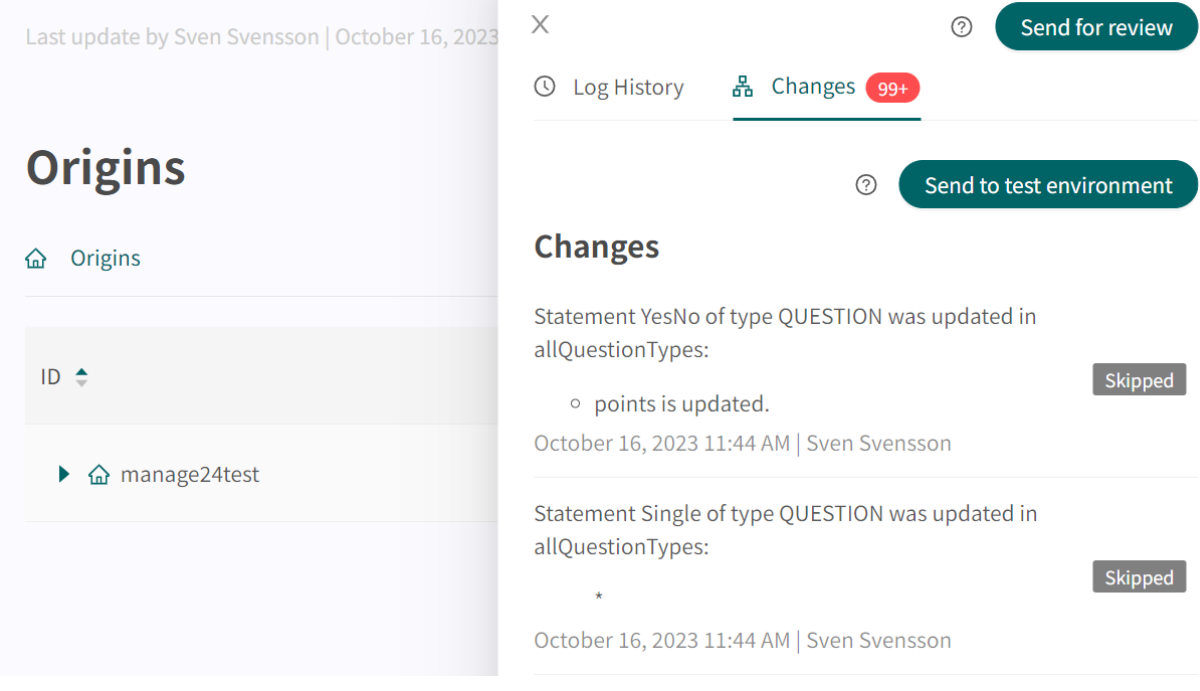

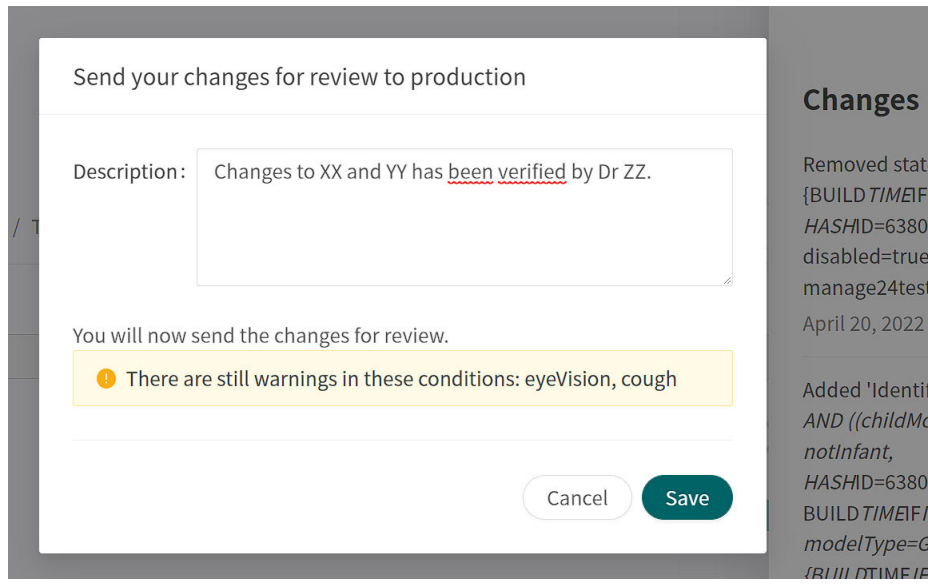

You can cancel the request by clicking **Cancel**, if a review of further changes has to be carried out for the partner.

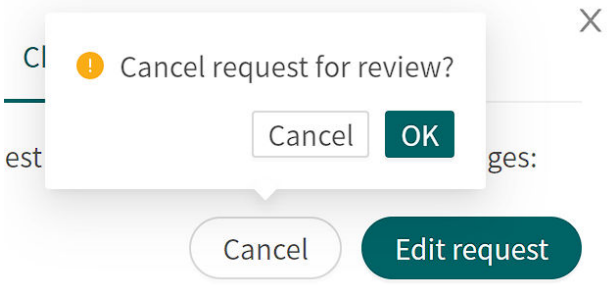

There is also an **Edit request** button next to the **Cancel** button. It allows you to add to or edit the description of the request for review to production.

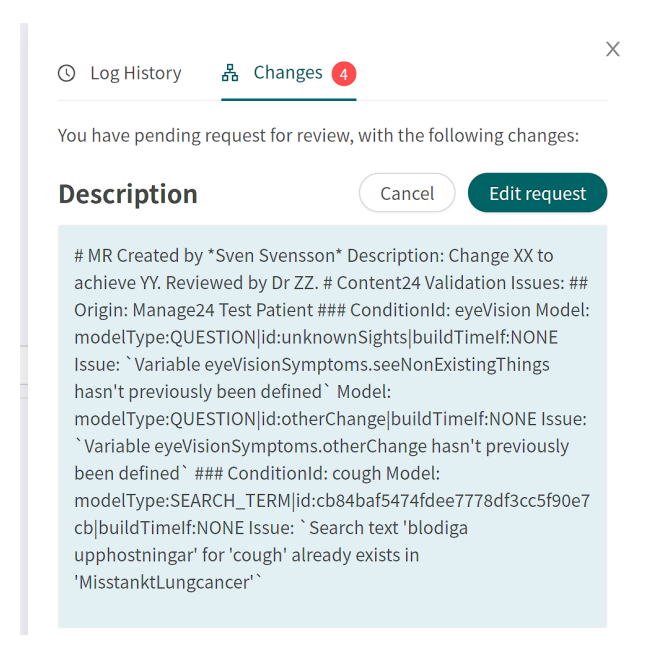

## <span id="page-21-0"></span>**7. Configurations and settings for Origins in the Patient app**

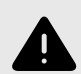

#### **WARNING**

All changes made using Manage can affect the patient flow and the recommendation to the patient.

There are high demands on persons who use Manage to configure settings. These users need basic training in the fundamentals of how the tool works and also need to read this manual for further understanding of functionality.

Select **Origin** in the Manage main menu to start editing the partner's patient apps.

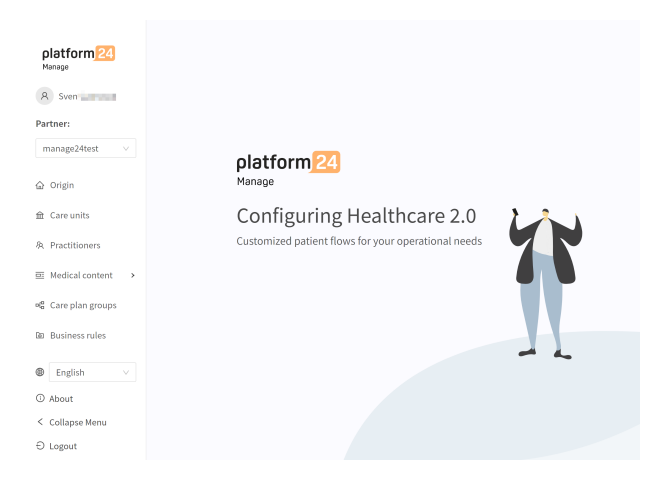

If the partner has several patient origins, the list of origins is displayed by clicking on the arrow  $\blacktriangleright$  in front of the name of the origin.

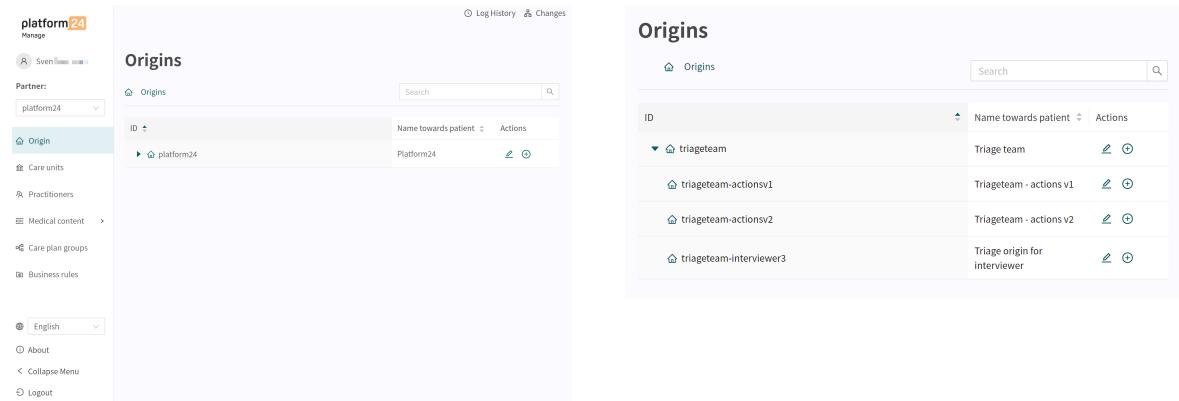

<span id="page-22-0"></span>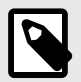

### **NOTE**

There may be several hierarchies of origins, meaning that it is possible to expand several arrows. Underlying origins always inherit settings from the origin above, unless specific changes are made to the underlying origin.

## **7.1. Adding a new Patient app/origin**

To add a new Patient app/origin to the partner, click the plus-sign  $\oplus$  next to the pen  $\mathbb{Z}$ .

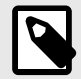

### **NOTE**

It is good practice to do the step to add a new Patient app/origin in cooperation with the implementation manager at Platform24 who can guide you through the start-up and addition of a new Patient app/origin.

## **7.2. Editing a Patient app/origin**

To select which Patient app/origin to edit, click on the pen  $\triangle$  at the end of the row.

<span id="page-23-0"></span>This opens up an additional **Settings** menu on the left side. The **Settings** menu groups the types of changes that can be done for the Patient app/origin.

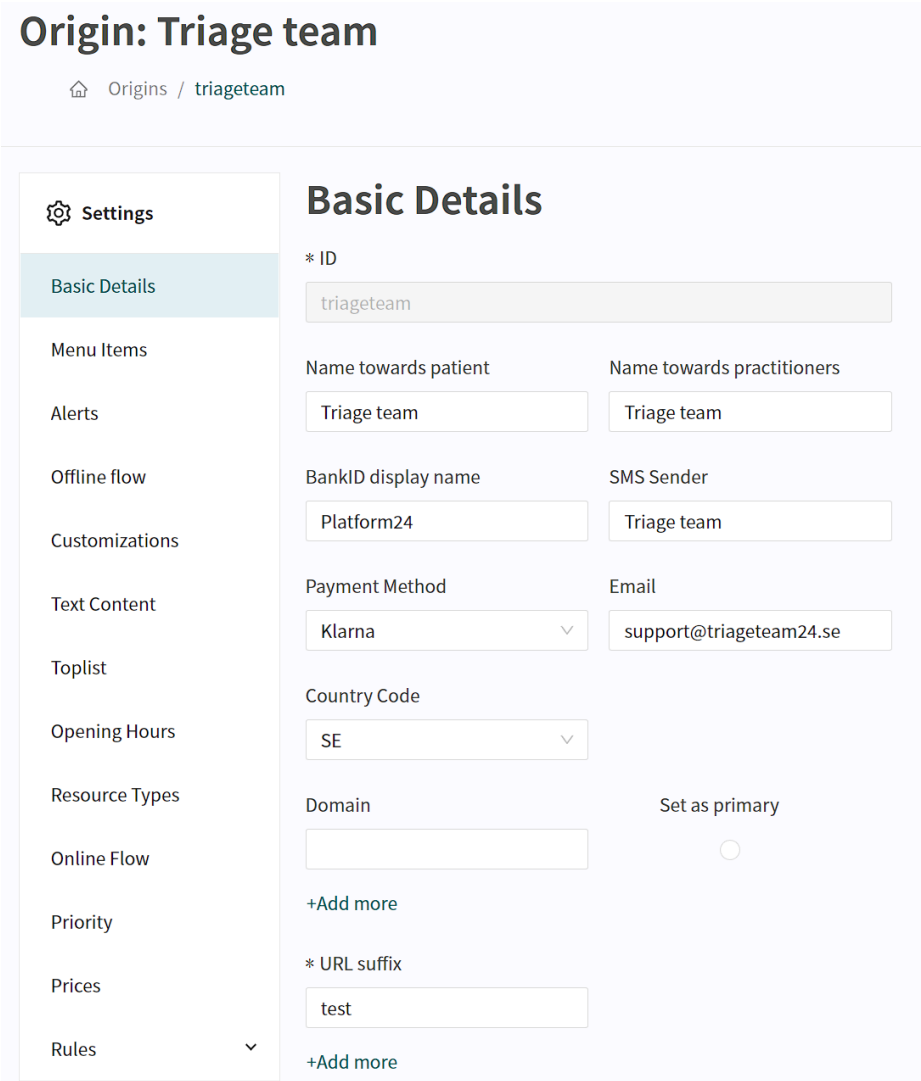

### **7.2.1. Basic details**

Basic Details is the section where the basic information is set for the patient origin.

Do not forget to click **Save** after you have edited the information. The **Save** button is located on the bottom right side of the page, just above the **Add roles to origin** section.

#### <span id="page-24-0"></span>**Basic Details fields**

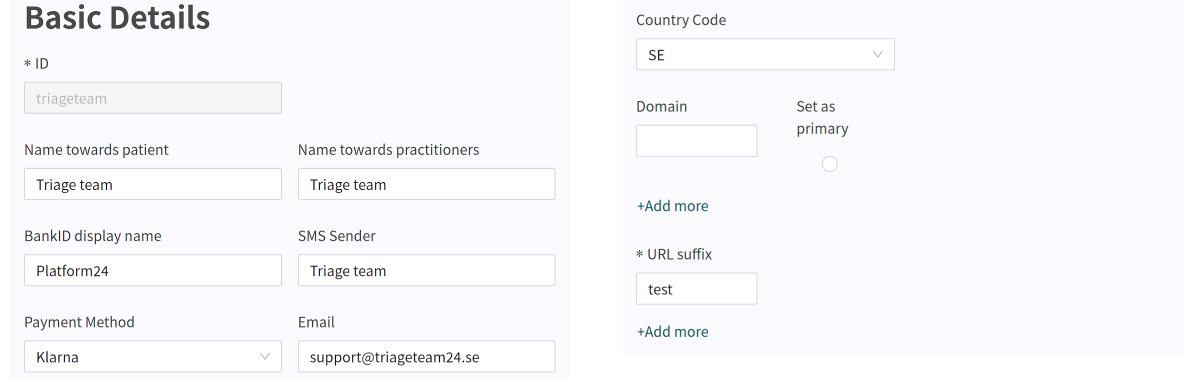

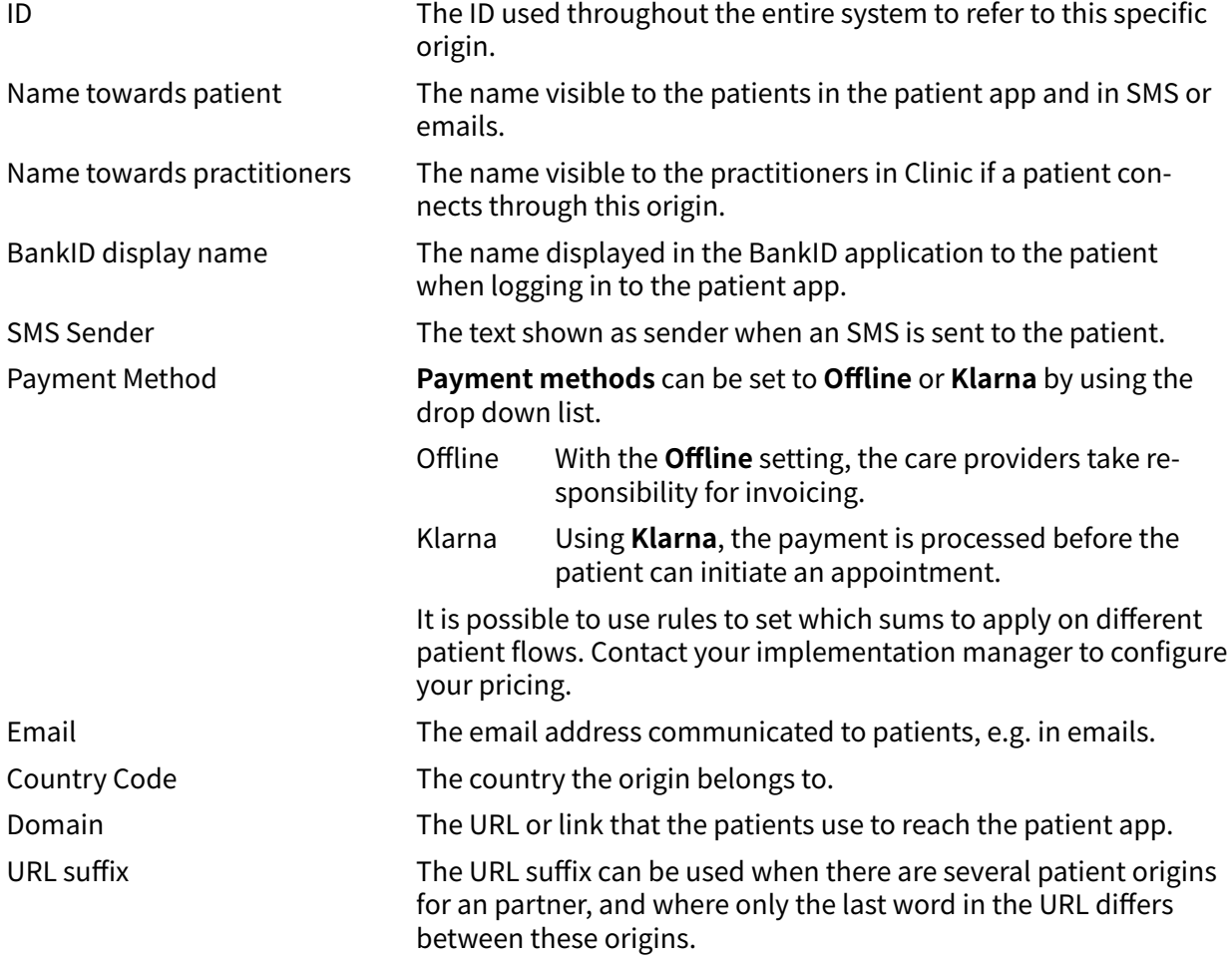

### **7.2.2. Menu items**

The menu items that the patient can see and choose from the patient app are administered in Manage.

It is possible to select one or more menu item choices, but keep in mind that it should be easy for the patient to understand the different choices and to reduce the need to have to scroll in the patient app.

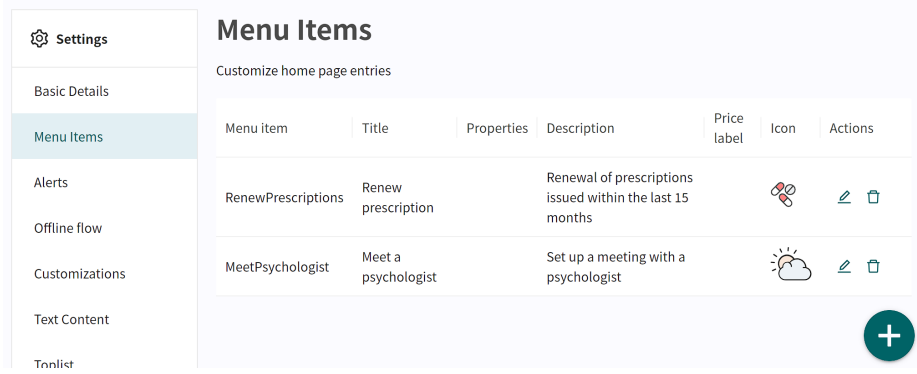

If no menu items are defined, the standard menus defined in the system will be visible in the patient app.

The menu items are displayed in the patient app in the same order that they are ordered in Manage. It is possible to drag the menu items up and down in the list to change the order.

To add a new menu option, click on the large green plus sign  $\bullet$  in the bottom right of the screen. This opens the **Add menu item** window.

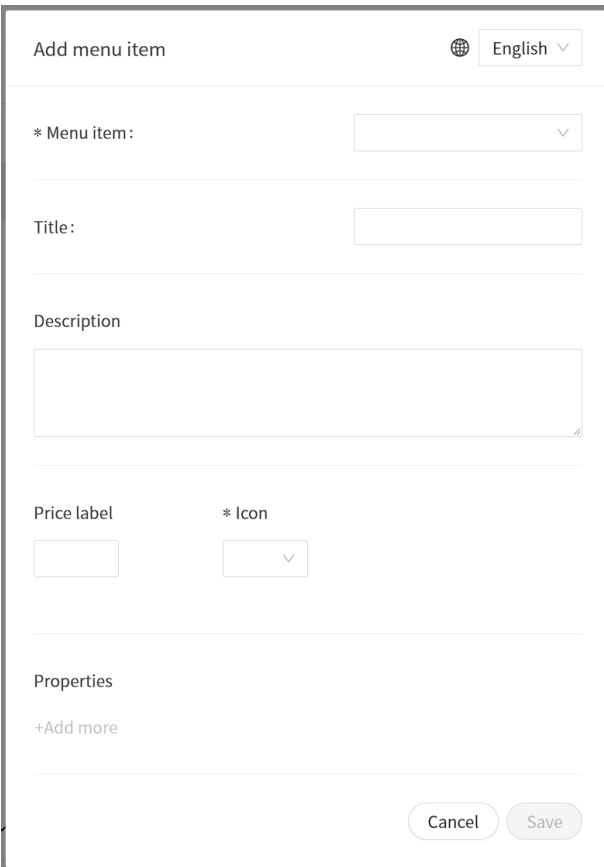

#### **Fields in the Add menu item window**

Language selector

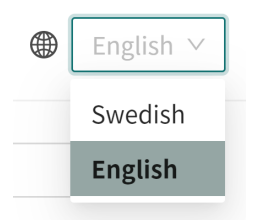

The **Language**  $\textcircled{\tiny{\text{w}}}$ selector dropdown list in the top right of the screen makes it possible for the patient origin to be made available in multiple languages.

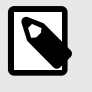

#### **NOTE**

Do not forget to set a different menu item name for each language that it is available in.

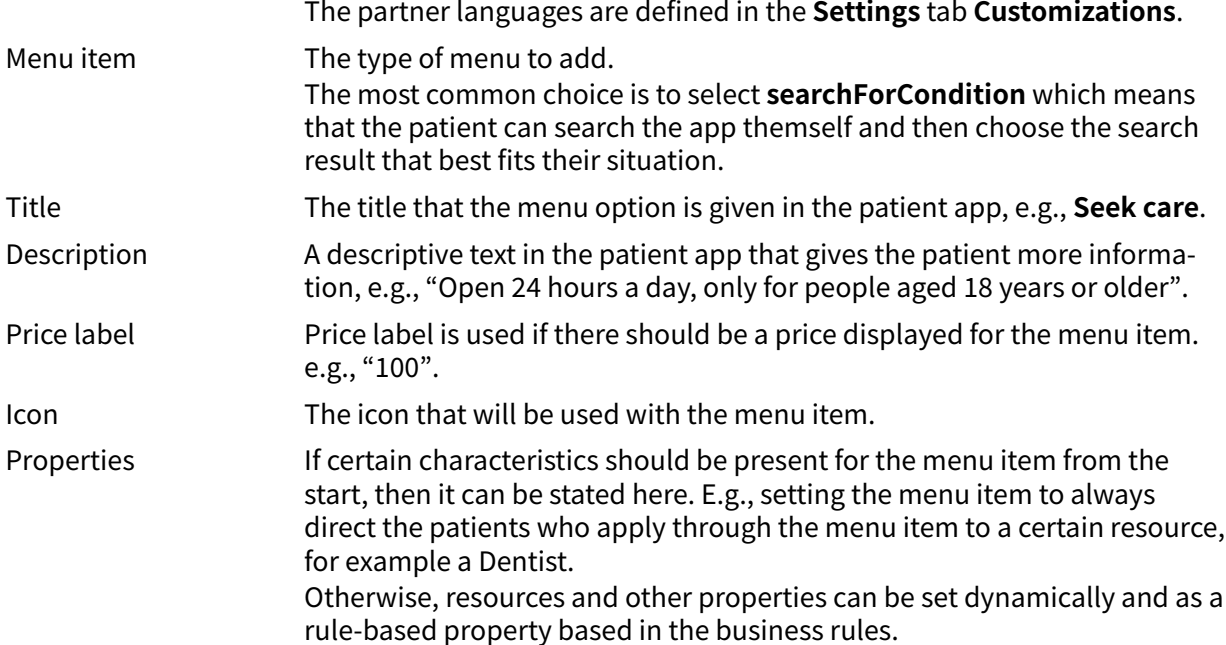

### <span id="page-27-0"></span>**7.2.3. Alerts**

The **Alerts** tab is for adding news items or alerts to the Patient app. Currently it is only possible to edit these if you are a super user in the system. Contact the implementation manager at Platform24 for help with editing alerts.

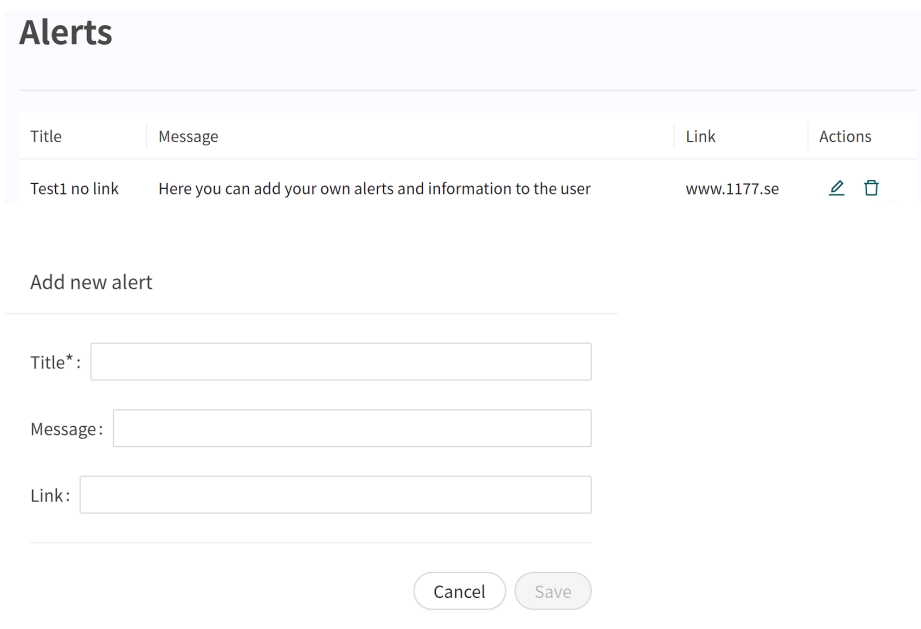

To edit an existing alert, click the pen  $\triangle$  icon in the **Actions** column.

To delete an existing alert, click the trash bin  $\mathbb{\overline{m}}$  icon in the **Actions** column.

To add a new alert, click the big green plus sign  $\bullet$  in the bottom right of the screen.

Title The title for the alert. It will be displayed in bold in the Patient app.

Message The information that will be visible in the alert.

Link A link that will be visible under the text **Read more** where the patient can find more information.

### **7.2.4. Offline flow**

If patients in the patient app are to be guided to book appointments at physical care units, these care units will need to be added to the offline flow so that they can be displayed in the patient app. <span id="page-28-0"></span>At the moment it is only possible to edit the offline flow if you are a super user in the system. Contact the implementation manager on Platform24 for help with editing these.

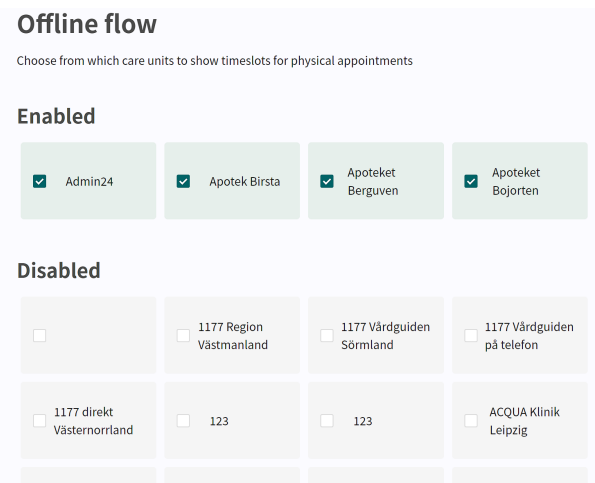

### **7.2.5. Customizations**

There are customizations available for both the menu items **Origin** and **Care units**. The customizations available through the **Origin** menu item only affect the specific origin, while the customizations available through **Care units** affects the customizations for that care unit in Clinic.

Most customizations has an On/Off (true/false) functionality. It can for instance be used to set the toplist visible in the patient app, activate or disable the showing of the **My profile** tab, adjust the color schemes in the app, etc.

To edit the **Customizations**, click on the pen  $\triangle$  icon.

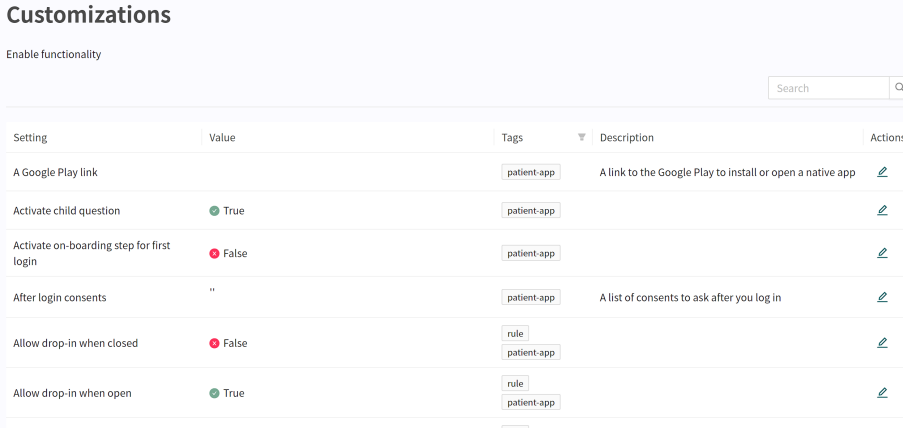

Set new values for options in the **Value** column in the **Customization** page and click **Save** . The settings in the **Value** column will update to reflect your customized options. See example below:

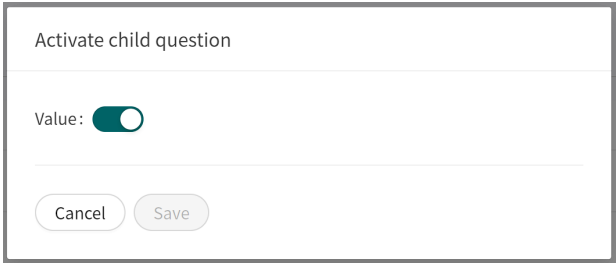

### <span id="page-29-0"></span>**7.2.6. Text content**

This section enables the customization of texts in the Patient app, SMS, e-mail, and some parts of Clinic.

The default setting in the app allows the standard system texts to be used and displayed here Moreover these texts can be adapted to the partner-specific texts.

Use the search box to search for either the text **ID** or an existing text.

#### **Text & translations** Tailor text and translations for all functions, messages and notifications related to the home login Search app Functionality Updated Swedish Actions home\_login\_button Logga in för pågående ärenden.  $\overline{\mathscr{L}}$ home\_login\_closed\_title Vi har stängt  $\overline{\mathscr{L}}$ I och med att du inte lämnat samtycke kan du inte fortsätta din resa<br>och måste återgå till DKV Hälsa. home\_login\_sub\_header\_dkv  $\overline{\mathscr{L}}$ home login main header Välkommen  $\mathbf{Z}$ home\_login\_sub\_header Logga in med bankID  $\overline{\mathscr{L}}$ Våra öppettider är helgfri vardag mellan 9:00-14:30. Välkomme home\_login\_closed\_description  $\overline{\mathscr{O}}$ tillbaka imorgon!  $\left\lfloor \left\lfloor \frac{1}{2} \right\rfloor \right\rfloor$

Functionality The ID defined in the Patient app associated with the editable text

Updated A checkmark shows that the text has been updated and is specific for the partner. If there is no checkmark in the column, the text is the same as the default setting from Platform24.

Language The languages that are defined to be used as default for the Patient app are visible here. The languages can be changed via the **Customizations** menu item through the setting **Default language**.

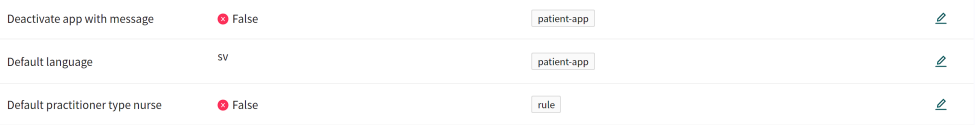

<span id="page-30-0"></span>Actions Click on the pen  $\triangle$  at the end of each line to edit the text.

Change the text in the text box and click **Save** when done. Do not forget to edit the text for all available languages defined for the Patient app by using the language selector in the top right corner.

The languages defined for the Patient app can be changed using the **Customizations** menu item in the setting **Available languages**.

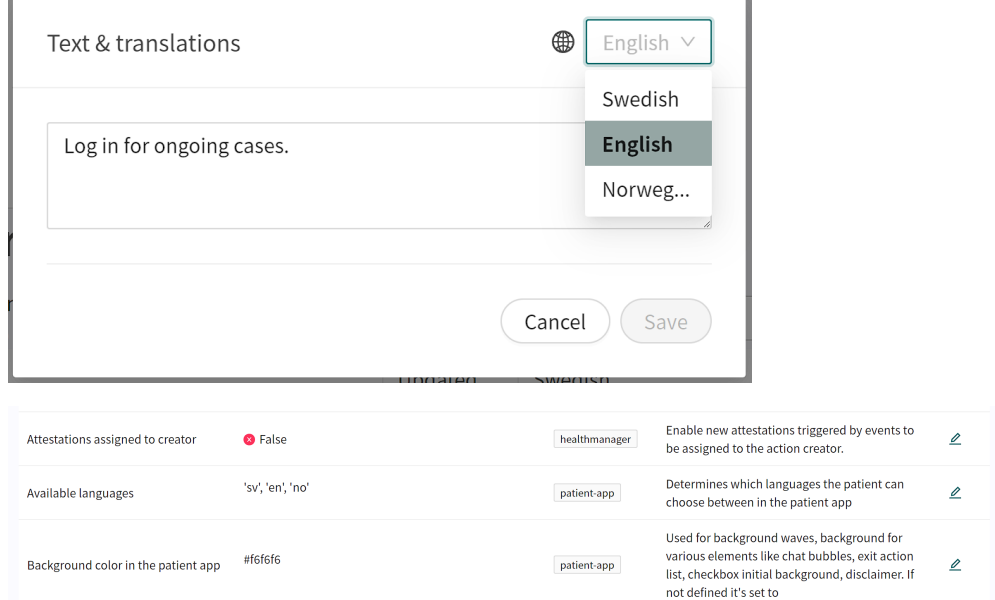

### **7.2.7. Toplist**

The **Toplist** defines the list of common search terms that can be seen in the Patient app if the partner has chosen to have a flow where patients themselves can search for the correct triage questionnaire.

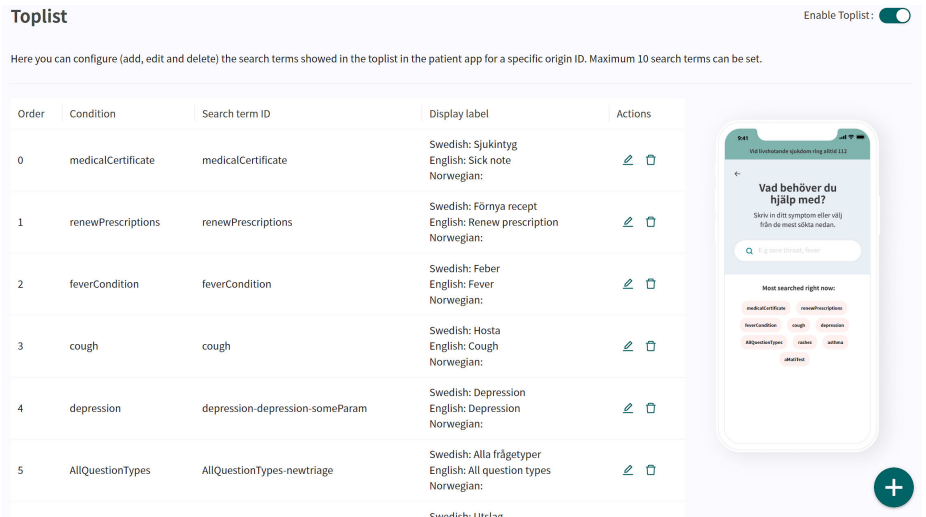

It is possible to edit the **Toplist** with the search terms that the partner wants, perhaps based on the season or focus of the organization.

A set of default search terms are listed in the **Toplist**. These can be deleted by clicking on the trash can  $\overline{m}$ , edited by clicking on the pen  $\mathcal L$  or changing the sort order by dragging a search term to a different place in the list. You can also add a new term to the **Toplist** using the green plus button in the bottom right of the screen.

<span id="page-31-0"></span>It is possible to have a maximum of 10 search terms in the **Toplist**. The preview of the Patient app on the right shows what the **Toplist** will look like in the app, and is updated when a change is made for the partner.

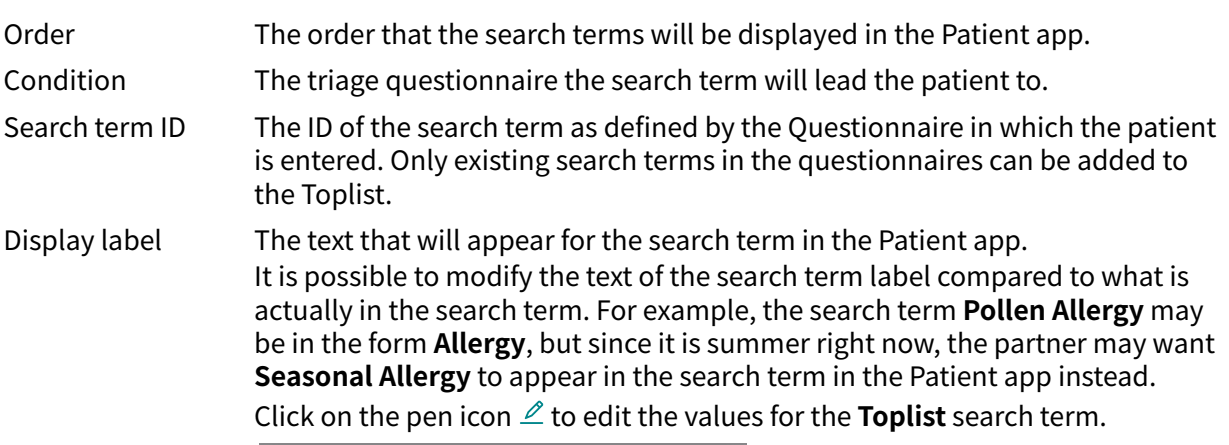

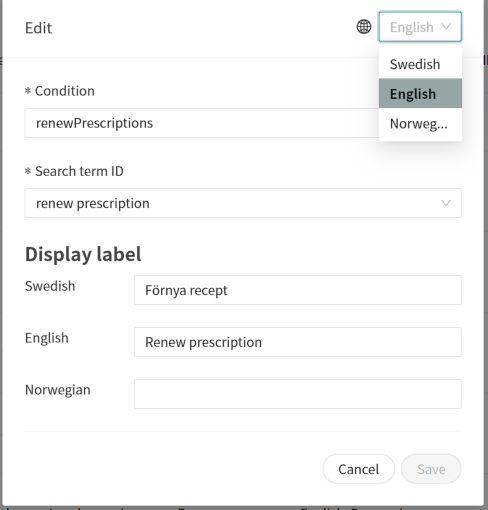

Actions Clicking on the pen  $\triangle$  allows for editing the search term. Clicking the trash can  $\overline{m}$  deletes the search term.

For the **Toplist** to be visible, the partner has to set **Enable toplist** to true in the **Customization** menu.

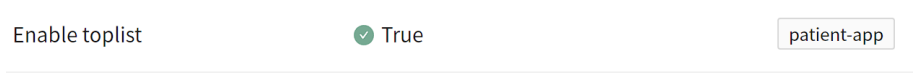

If the partner has the premium package of Triage24 and edits and manages the medical content themselves, the partner can add new questionnaires and search terms and then use these in the top list.

The partners who use the existing medical content from Platform24 can use the forms and search terms that are included there.

### **7.2.8. Rules**

The business rules defined for the partner will be shown in this section.

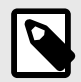

### **NOTE**

It is currently not possible to edit the business rules. It is possible to read up on how partner-specific business rules are set up. They are grouped within the category they belong to

The rules are run when a triage interview with the patient is completed and it is the business rules that generate the recommendation page for the patient with text and different choices (buttons).

Expand the **Settings** menu item **Rules** by clicking on it to show the different rules that are set.

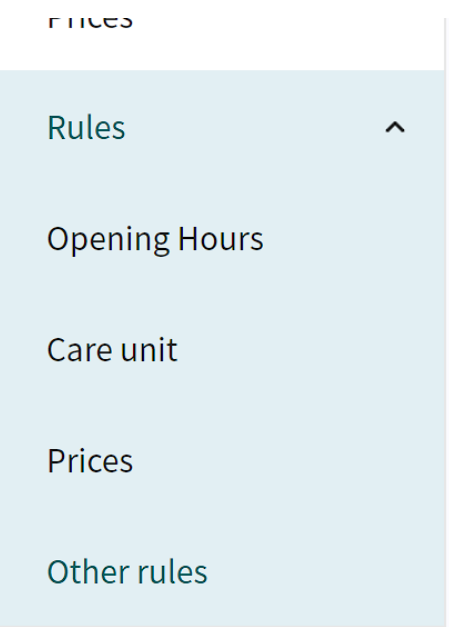

#### Opening Hours To see the content of a business rule for the **Opening Hours**, click the pen  $\angle$ icon in the **Actions** column to the right.

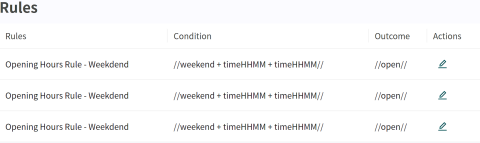

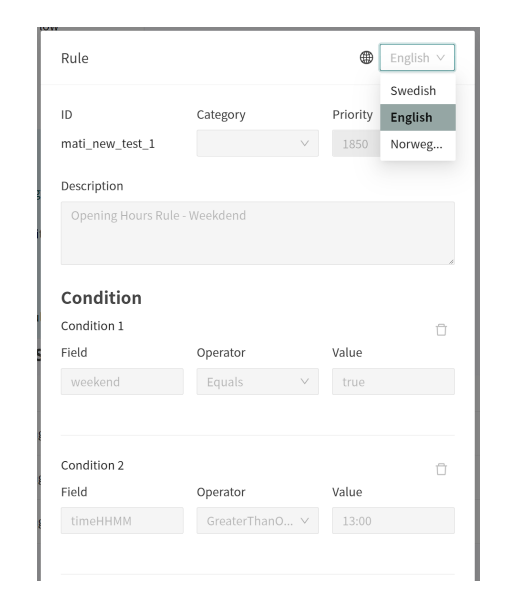

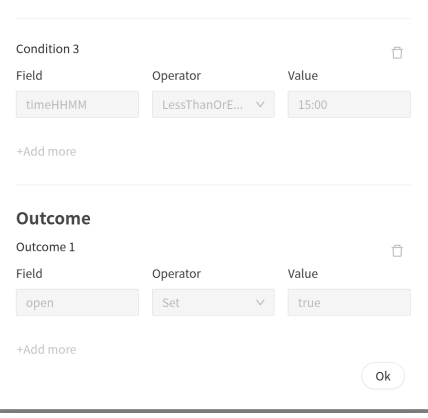

Click **Ok** in the bottom right of the screen to leave the rule.

#### Care unit To see a business rule for the **Care unit**, click the pen  $\ell$  icon in the **Actions** column to the right.

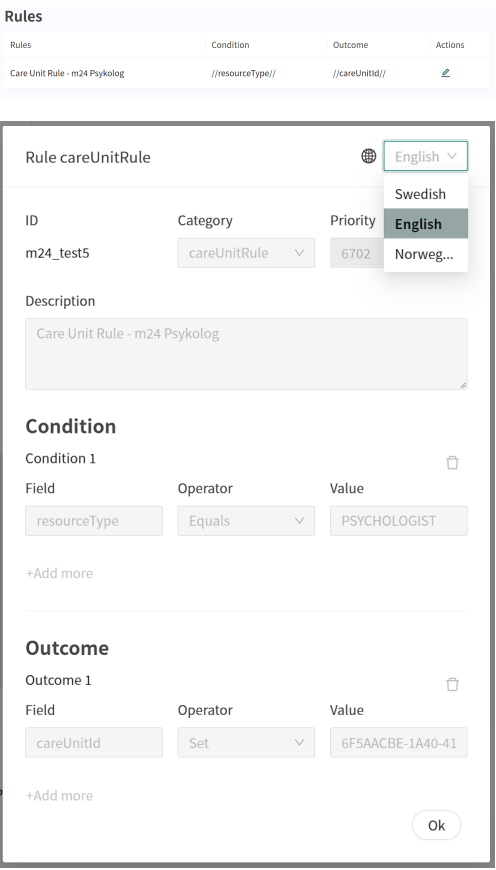

Click **Ok** in the bottom right of the screen to leave the rule.

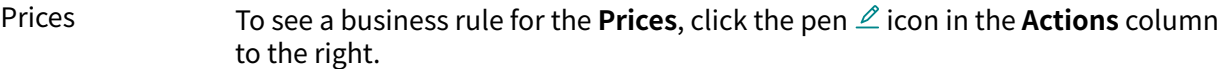

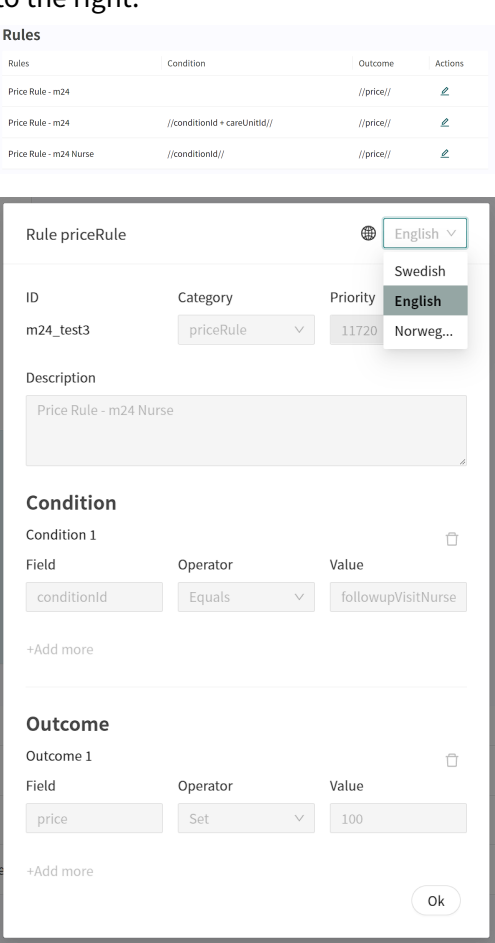

Click **Ok** in the bottom right of the screen to leave the rule.

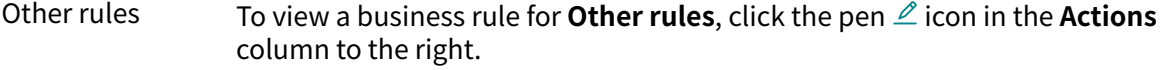

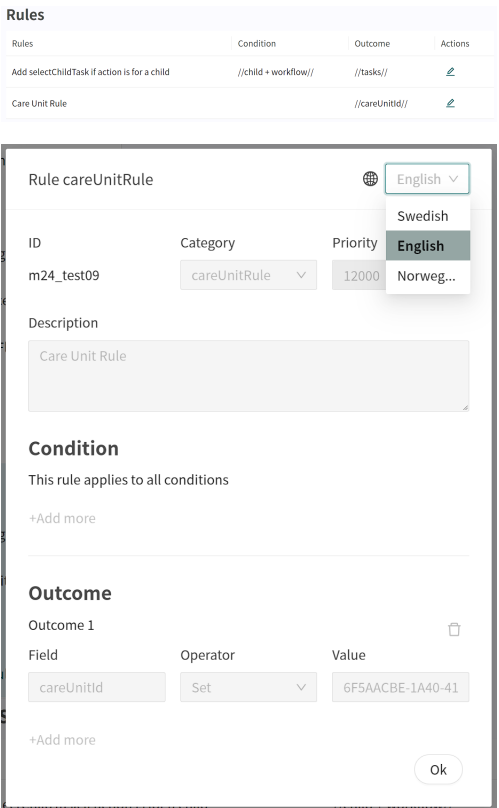

Click **Ok** in the bottom right of the screen to leave the rule.

## <span id="page-37-0"></span>**8. Configurations and settings for Care units in Clinic**

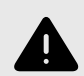

#### **WARNING**

All changes made using Manage can affect the patient flow and the recommendation to the patient.

There are high demands on persons who use Manage to configure settings. These users need basic training in the fundamentals of how the tool works and also need to read this manual for further understanding of functionality.

If the partner uses care units in Clinic to handle patients, settings for the care units used can be edited in Manage.

Click on **Care units** in the Manage main menu to the left to start editing the care units available to the partner.

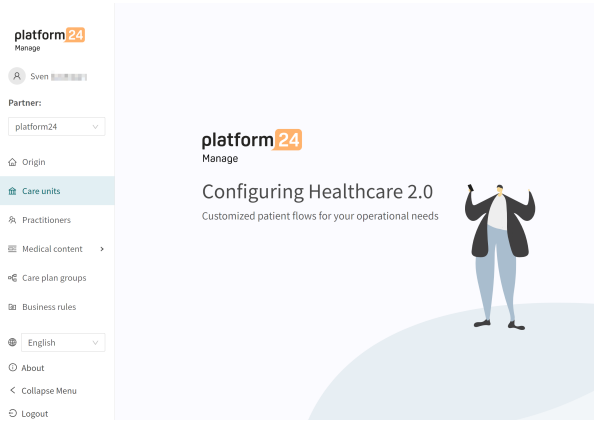

Click on the arrow by the **Care Provider** to expand the list and see all the **Care units** under the **Care Provider**.

The **Care Provider** data is not possible to edit at this time, so there is no pen icon available on that row. Click the pen  $\triangle$  for a **Care unit** to access the available alternatives for that unit.

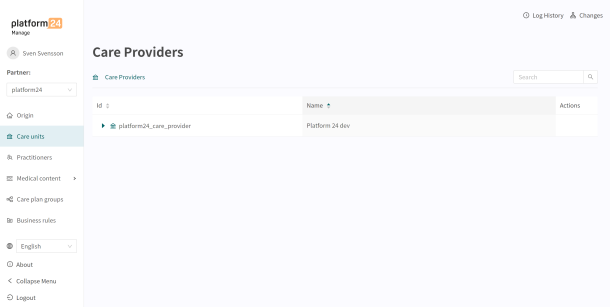

### <span id="page-38-0"></span>**8.1. Basic details**

The **Basic Details** setting is where the basic information for the **Care Unit** can be edited.

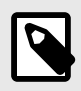

### **NOTE**

After editing, don't forget to click the **Save** button in the lower right corner!

## **Care Units: Triage team Care Unit Actions1**

企 Care Providers / FC2766B1-F4CC-42BD-BAD3-473FE0BC427B / Care Units / 55A643EB-ADB5-4B3B-A91B-94D7A3C6622C

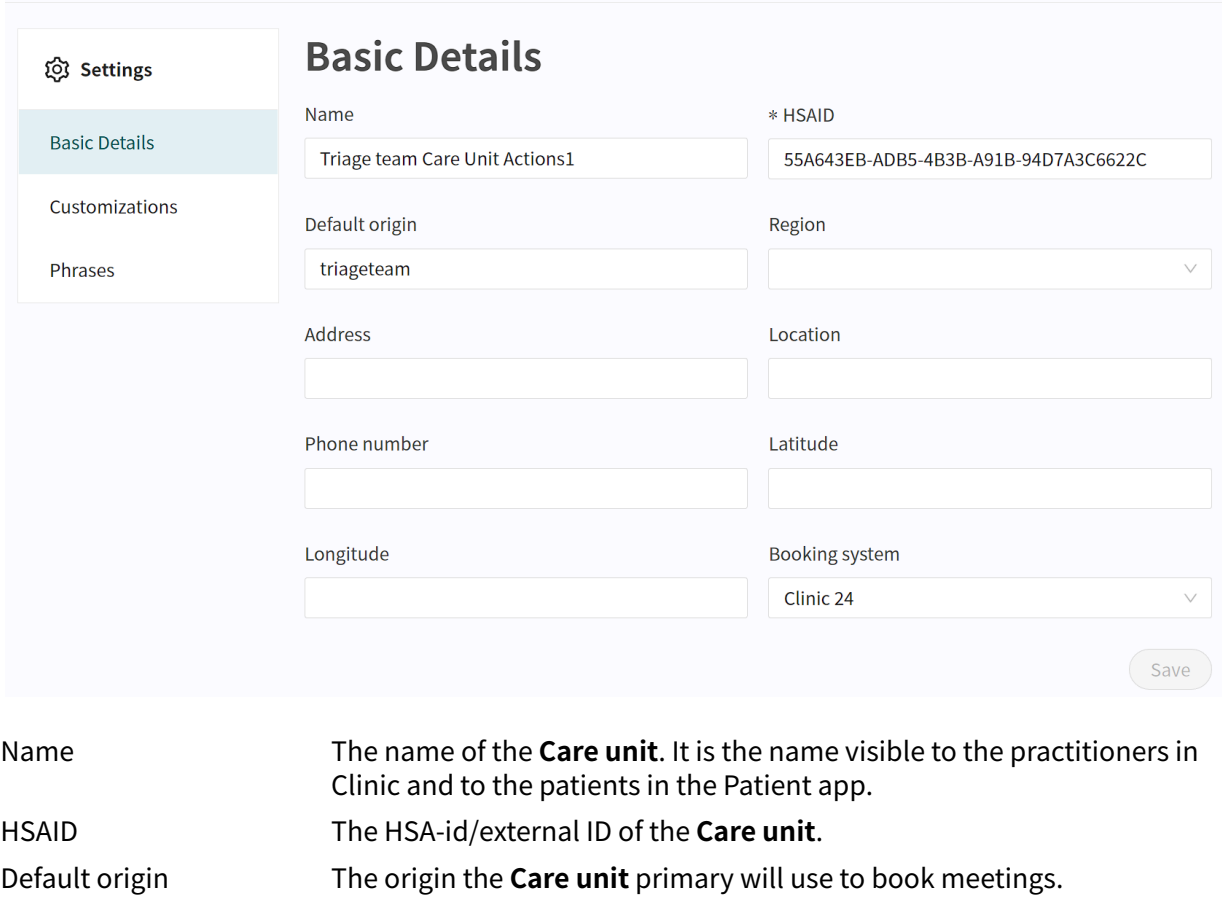

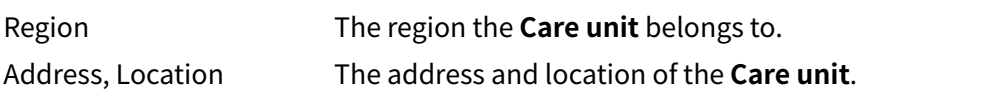

- Phone number The phone number the **Care unit** can ask patients to use to call the unit.
- Latitude, Longitude Coordinates used to enable displaying the **Care unit** on a map.
- Booking system The booking system used to set up times and book patients.

## **8.2. Customizations**

Customizations are available in both the **Origins** menu and in the **Care unit** menu.

In the **Origins** menu, there are only the customizations available that affect the origin and in the **Care unit** menu there are Customizations that affect the **Care unit** in Clinic.

<span id="page-39-0"></span>Most customizations has the functionality On/Off (true/false).

The customizations can be about setting so that phrases are activated to be sent out in the care unit, activating handover between care providers, showing the triage section, etc.

Click the pen  $\angle$  icon to edit a **Customization** setting.

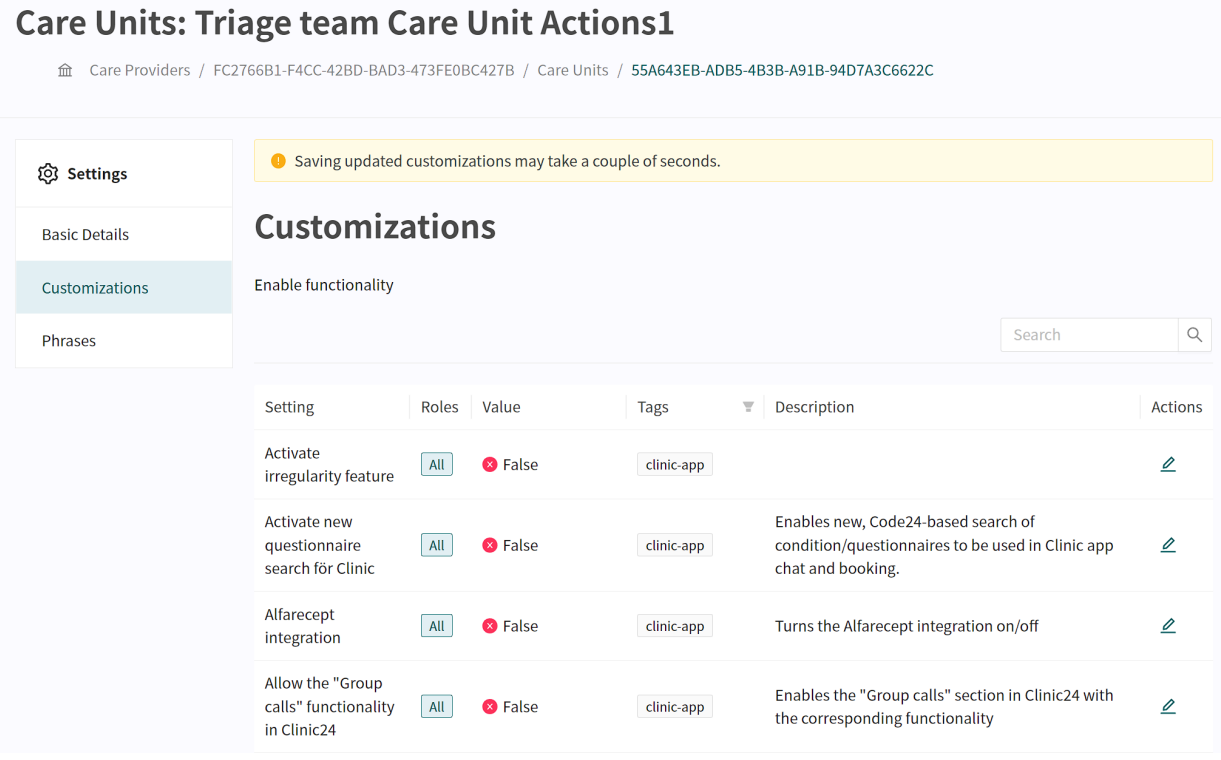

Set the intended value in the **Customization** and click on the Save **Gave** button. The value in the **Value** column should be updated to your new selection.

### **8.3. Phrases**

The **Phrases** section contains standard phrases that the care unit can add and send out in meetings with the patient.

The phrases are administered via Manage but sent out in Clinic for the **Care unit** they are defined for. See the [Autophrases \[54\]](#page-53-0) section of this document for more information on how and by whom these phrases can be administered.

## <span id="page-40-0"></span>**9. Administrating users in Platform24**

As an administrator, you will need to add users into the Platform24 environment through Manage. This is done through the menu choice **Practitioners**.

The **Practitioners** menu is used to manage the users who should be able to log in, have access to and edit a partners settings in Manage, but also to manage the users who should be able to log in to Clinic to access different **Care units**.

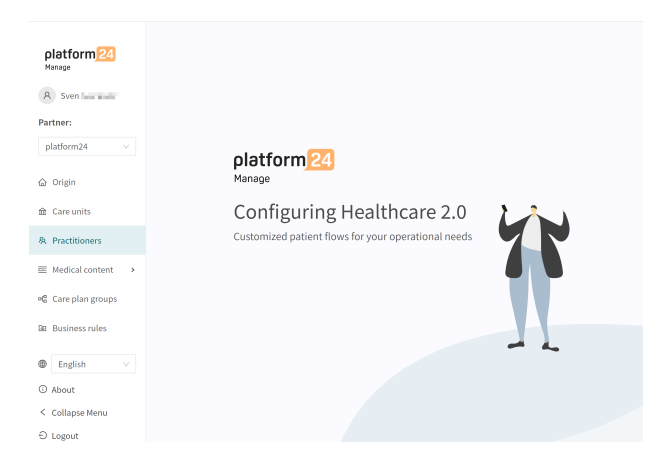

### **9.1. Adding a new practitioner**

Adding a new practitioner is done in two steps. First add the user to the system, then assign the relevant permissions (Practitioner and Administrative roles) to the user.

1. Click on **Practitioners** in the main menu to open the practitioners workspace.

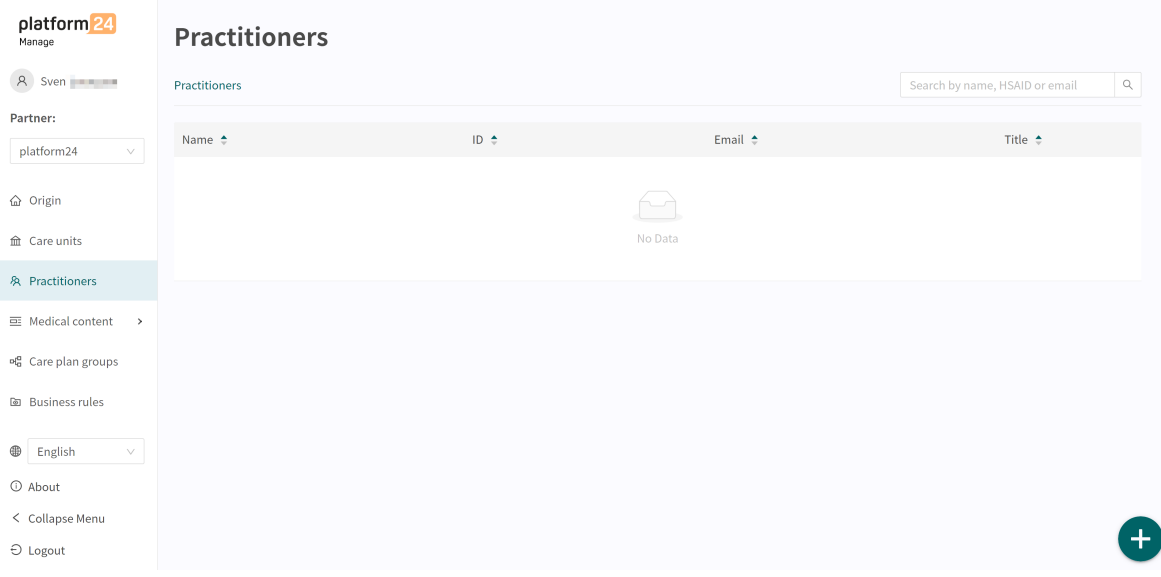

2. Click on the plus sign in the lower right corner  $\bullet$ . You are now redirected to **Add practitioner** view.

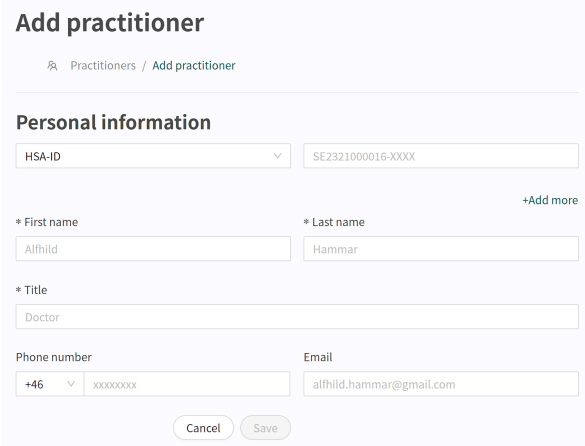

3. Choose the **Type of ID** to be used for login.

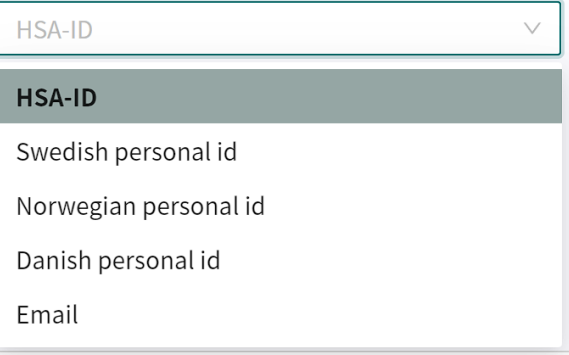

#### **HSA-ID** (Go to Step 4).

#### **Swedish personal id** (Go to [Step 5](#page-42-0)).

The type of ID depends on what authentication method is used by your organization/unit or country.

The most commonly used type is HSA identity verification, and then you need to fill in the user's HSA-ID, but some units use mobile BankID in which case you must provide the system with the user's Swedish social security number (Swedish personal id).

- 4. HSA-ID
	- a. Select **HSA-ID** in the dropdown menu.
	- b. Fill in the full HSA-ID number in the format SE2331000016-2XRW- It is not enough to fill in the last numbers, the entire HSA-ID number, including the hyphen, must be filled in. This also includes the country code at the start.

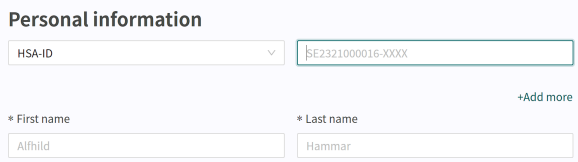

- <span id="page-42-0"></span>5. Swedish personal number
	- a. Select **Swedish personal id** in the dropdown menu.
	- b. Write the full personal number in the format YYYYMMDDXXXX, without a hyphen and using the full four numbers for the year.

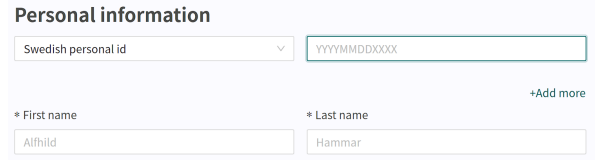

- 6. Fill in the personal information
	- a. **First name** Visible to the patients if the user is a Clinic user. It will also be used as an identifier for configuration changes in Manage.
	- b. **Last name** Visible to the patients if the user is a Clinic user. It will also be used as an identifier for configuration changes in Manage.
	- c. **Title** Visible to the patients in chat if the user is a Clinic user.
	- d. **Phone nr** Used for notifications in Clinic for new messages or about new patients in the queue.

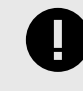

#### **IMPORTANT**

The number need to be entered with the country code, for example +46 for Sweden or +47 for Norway. Special characters and a leading zero in the phone number will be automatically removed to adapt the phone number to standard.

e. **Email** - Can be left empty for Clinic users. For Manage admin users, it should be filled in as it is a useful contact point to the user.

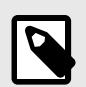

#### **NOTE**

First name, Last name and Title are mandatory information.

This is how each practitioner/user is presented to the patients they receive in chat.

7. Finish by clicking the **Save** button in the lower right corner.

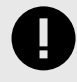

#### **IMPORTANT**

It is not possible to change a users personal information in Manage after a user is added. Users can themselves modify all fields except of the HSA-ID/Personal number when logged in to Clinic.

## <span id="page-43-0"></span>**10. Administrating roles and authorizations for Manage**

In order for a user to have access to log in to Manage, the user needs to have such a role allowing them to do that for the partner. This means that if the user does not have a role configurated for the partner, the user cannot log in to Manage.

It is possible to have different roles for different partners if the user is to have access to several partners' settings.

To give a user access to partner settings:

- 1. In the main menu, select **Origin**.
- 2. Select the top level **Origins** folder and click the pen icon to display the Basic Details.
- 3. Scroll to the bottom of the page and select **Add roles to origin**.
- 4. In the **Add roles to origin** page, edit an existing user by clicking the pen  $\triangle$  icon for the user, or add a new user role by clicking the **Add role** button.
- 5. Select the user role in the **Role** field in the **Edit**/**Add role** window that opens.

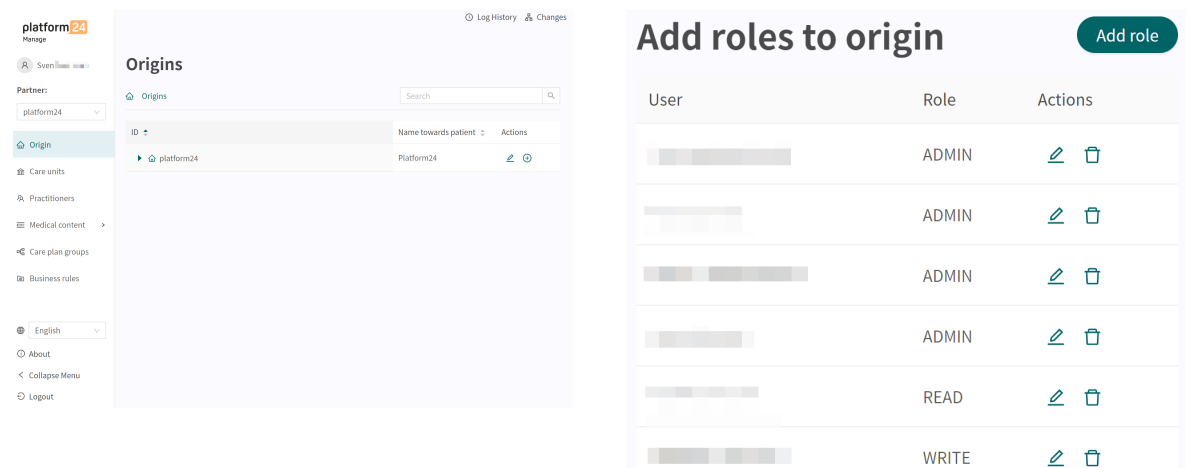

#### **Available roles in Manage**

- Ad-The admin user can access and edit all configurations for the partner.
- min The admin user can edit other users at the partner, including being able to add the admin role to other users.
- Write The write user has access to and is able to edit all configurations of the partner.
- Read The read user can view all configurations for the partner, but can't edit them.

## <span id="page-44-0"></span>**11. Administrating roles and authorizations for Clinic**

## **11.1. Preparations**

### **11.1.1. Appoint an administrator for the care unit**

Each care unit need to appoint one or more administrators.

The administrator performs the following tasks for the care unit:

- adding authorizations for the practitioners that are going to work in Clinic
- removing authorizations for the practitioners that no longer works in Clinic
- Adding and editing the autophrases you wish to use or change in the chat

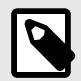

#### **NOTE**

It is recommended that the administrator does not provide more permissions than the user needs to be able to work in the platform. If you are unsure of which permissions to use for a specific user, ask your customer contact (implementation manager) on Platform24.

### **11.1.2. Inform Platform24 about the appointed administrator**

Inform your customer contact (implementation manager) at Platform24 in good time on who has been appointed administrator for the care unit.

Required information about the administrator user when informing Platform24:

- Name
- Email
- HSA-ID in its entirety (format: SE2321000016-NNNN) Alternatively Swedish personal ID in the care unit uses login with mobile BankID
- Care unit or care units the user is going to administrate

### **11.1.3. Before training and go-live**

Prior to training sessions for users at a care unit, the administrator of the care unit need to add the required authorizations to the users in the Manage demo environment.

This needs to be done so that everyone can log in to the demo environment and complete the exercises during the training day.

If the production environment is complete, new users and their authorizations can be added to the demo and production environments simultaneously to save time. The most important part is that the users have their authorizations in the production environment at the latest the same day as go-live.

Contact your customer contact (implementation manager) at Platform24 if you are unsure about the production environment being ready to add user authorizations and autophrases to it.

### <span id="page-45-0"></span>**11.1.4. Booking tickets for other care units**

If the care unit has the function for ticket bookings enabled, it is possible to send booking tickets to other care units.

There is no need for a special authorization to send booking tickets within the same care unit as the ticket is issued from.

### **11.1.5. Authorizations for booking to another care unit**

If your unit is to be able to book patients to a unit other than the one administered by you, this needs to be done by the administrator of that unit in Manage.

Notify the implementation manager at Platform24 about the users who need that authorization before the user training.

The following information is required:

- name
- title
- HSA-ID or Swedish personal ID

If new employees need the authorization to book to another care unit after the user training, you should contact Support. For contact details to Support, see [Contact details \[5\]](#page-4-0).

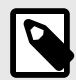

### **NOTE**

If an employee with the above authorization to book to other units leaves, you must notify Support.

## **11.2. Adding authorizations**

Authorizations are settings on a user that give that user access to certain functionality.

Authorizations can be added and modified for existing users. If you wish to add a new user with the accompanying authorizations, you need to add a new user first. This is described in [Adding a new](#page-40-0) [practitioner \[41\]](#page-40-0).

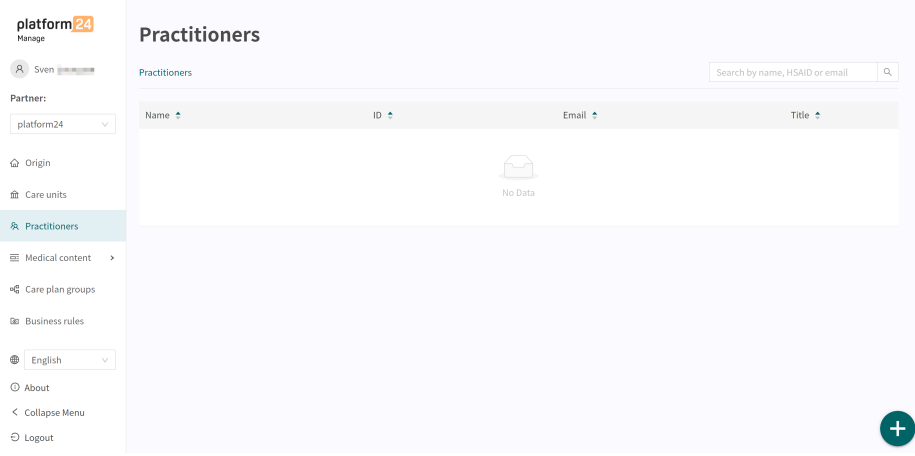

<span id="page-46-0"></span>Authorizations are added to existing users by using the search field to find the user and then clicking the row where the user is listed. This opens the **Edit practitioner** page in the **Practitioners** workspace.

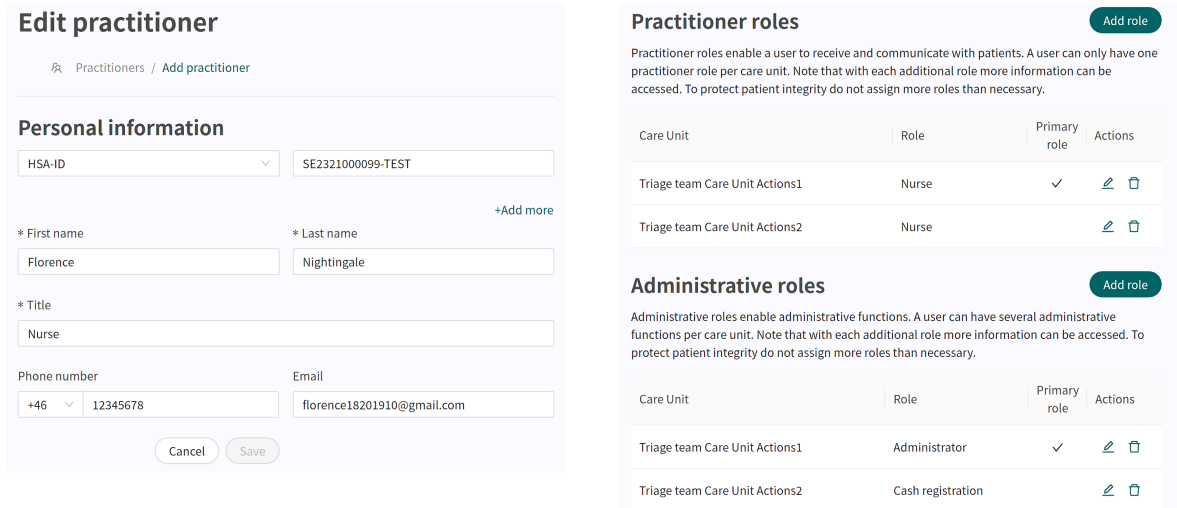

There are two types of user roles that convey different authorizations to users.

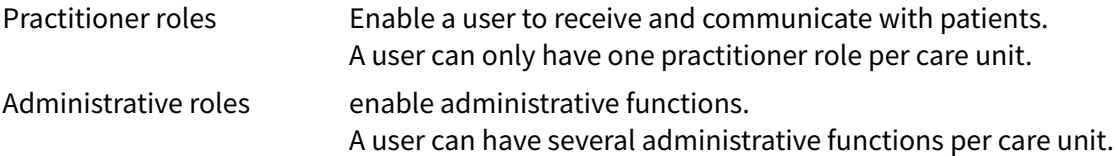

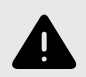

#### **WARNING**

Assign as few roles as possible to each user.

Different roles can access different types and amounts of patient information, meaning that with each added role the amount of patient information the user can access increases. To protect patient integrity, each user should only have access to the information absolutely necessary to perform their work.

### **11.2.1. Practitioner roles**

Practitioner roles authorize users to receive and communicate with patients in the healthcare platform.

A user can only have one practitioner role per care unit.

Practitioner roles are defined by choosing a **Care unit**, a **Role** and a **Primary role**.

Care unit The care unit the user is authorized to work in. A user can only have **one** role per care unit.

> You can only select among the care units that you have access to as an administrator. If the user has roles in care units for which you are not an administrator, you will be able to see them, but not edit them.

<span id="page-47-0"></span>Role For each user, select the role that corresponds to the role that they will have towards the patients in the care unit. The appropriate role is based on the patient flow configurations within your healthcare platform and care unit. It can correspond to the users professional tittle (nurse, physician etc) but may not. In case of doubt, contact the implementation manager on Platform24.

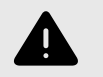

#### **WARNING**

It is important that users are assigned the correct Role. Users with the wrong role can cause unwarranted patient risks.

Primary role If the user will work in more than one care unit, the unit in which the employee usually works should be selected as the **Primary role**.

A user may need authorizations for several care units, and may have a different role in different care units. You will need to add Practitioner roles [48] for all the different care units the user require authorization for.

### **11.2.2. Adding a Practitioner role**

1. Click on the **Add role** button to the right of the heading **Practitioner roles**.

 $\mathcal{L}^{\text{max}}$ 

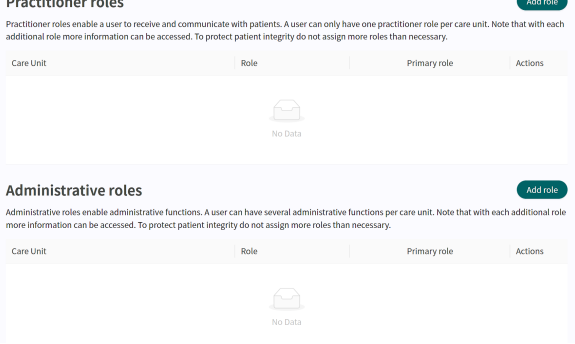

#### This opens the **Add new function** window.

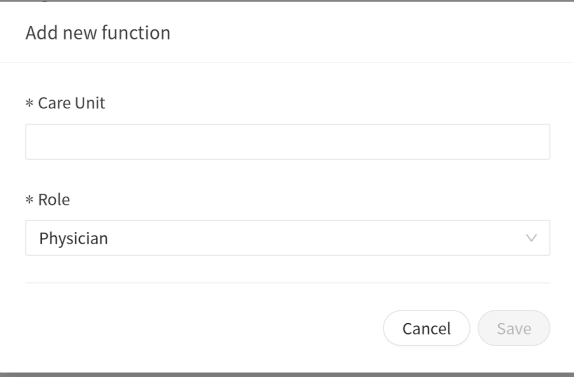

- 2. Chose a **Care Unit**.
	- a. Select the **Care Unit** field by clicking in it.
	- b. Select a **Care Unit** in the dropdown list. You can either scroll through the list or search for a desired Care Unit by typing in parts of the **Care Unit** name.

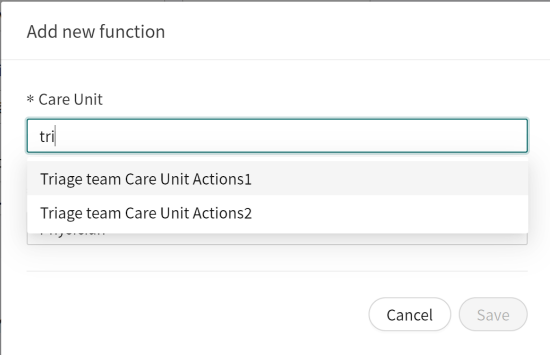

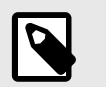

### **NOTE**

If the user is to have the same role in more than one Care Unit, multiple Care Units can be selected at the same time.

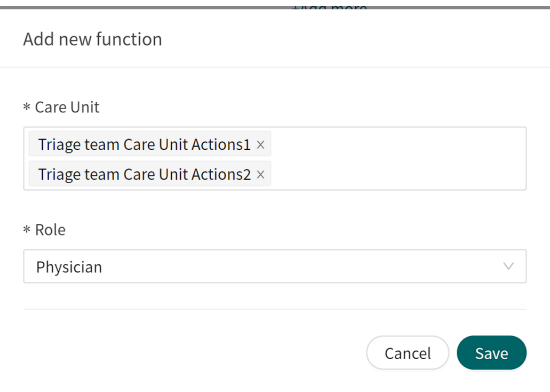

#### 3. Choose a **Role**.

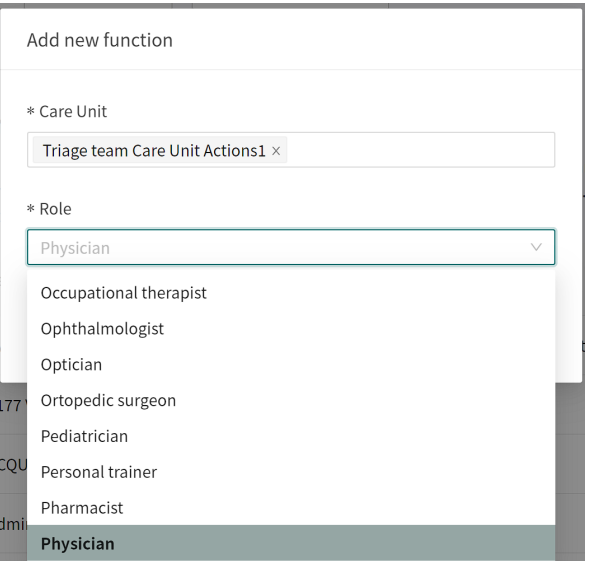

#### <span id="page-49-0"></span>4. Click on the **Save** button.

The roles will appear in the table under the **Practitioner roles** section.

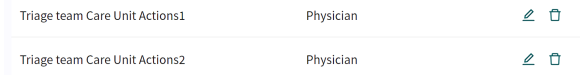

### **11.2.3. Administrative roles**

Administrative roles authorize users to utilize administrative functions.

A user can have access to several administrative functions per care unit.

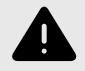

### **WARNING**

Assign as few roles as possible to each user.

Different roles can access different types and amounts of patient information, meaning that with each added role the amount of patient information the user can access increases. To protect patient integrity, each user should only have access to the information absolutely necessary to perform their work.

Some care units do not need to set up any other authorizations or roles than the **Practitioner roles** (i.e., do not need to enter any authorizations for **Administrative roles**). It depends on which authorizations the user needs.

If the user is to be able to post appointments in Clinic or be authorized to book appointments in Clinic for the care unit in question, you need to add **Administrative roles** on that user.

The following **Administrative roles** can be added:

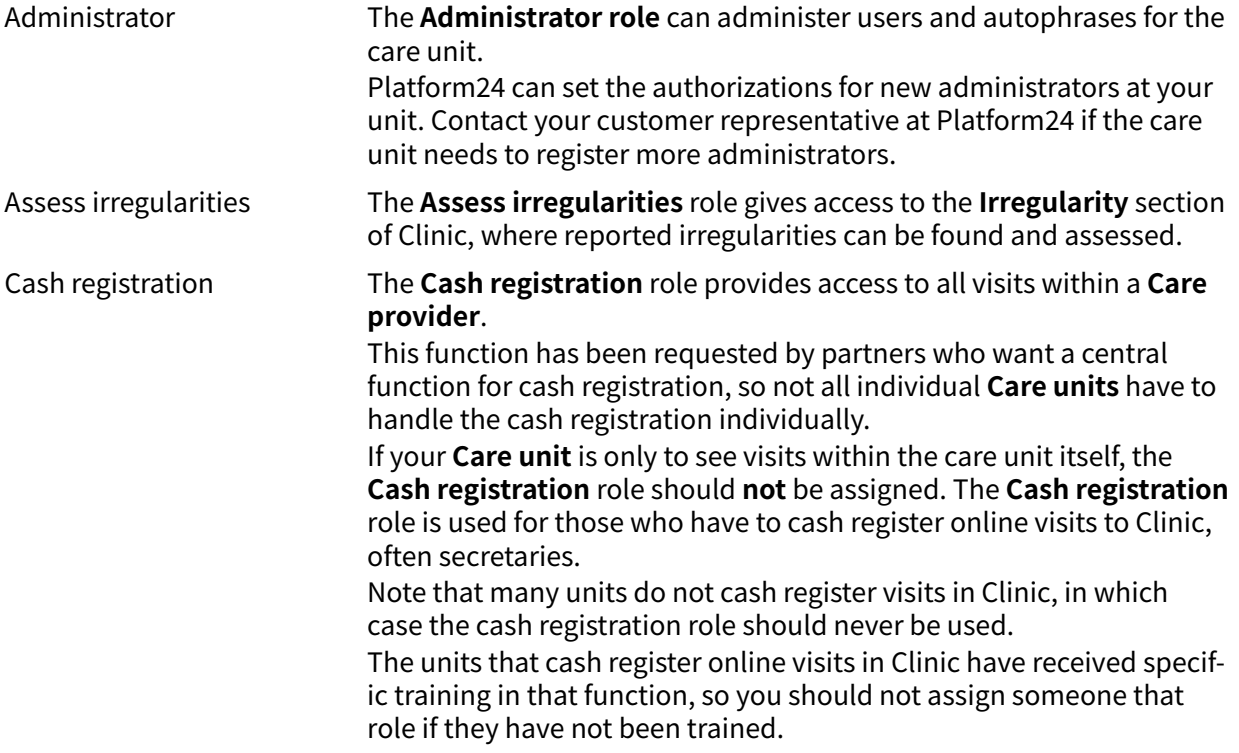

<span id="page-50-0"></span>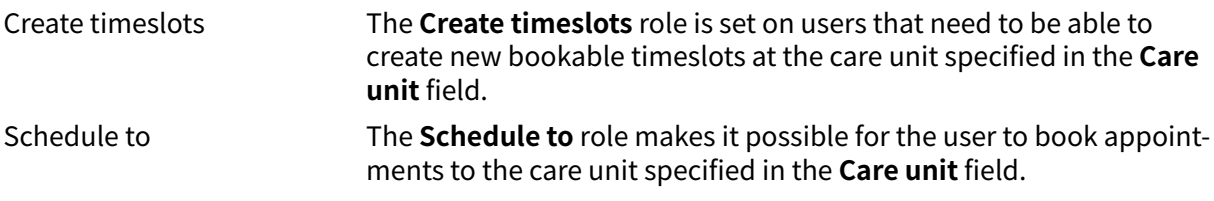

### **11.2.4. Adding an Administrative role**

1. Click on the **Add role** button to the right of the heading **Administrative roles**.

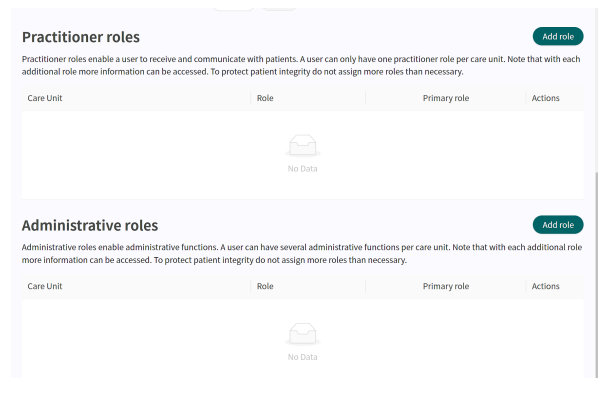

This opens up the **Add new function** window.

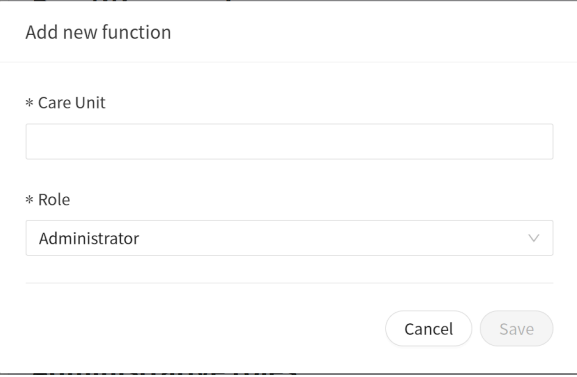

- 2. Chose a **Care Unit**.
	- a. Select the **Care Unit** field by clicking in it.
	- b. Select a **Care Unit** in the dropdown list. You can either scroll through the list or search for a desired **Care Unit** by typing in parts of the **Care Unit** name. Multiple Care Units can be selected at the same time.

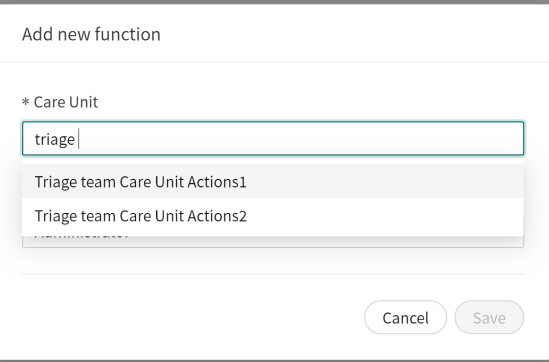

<span id="page-51-0"></span>3. Choose a **Role**.

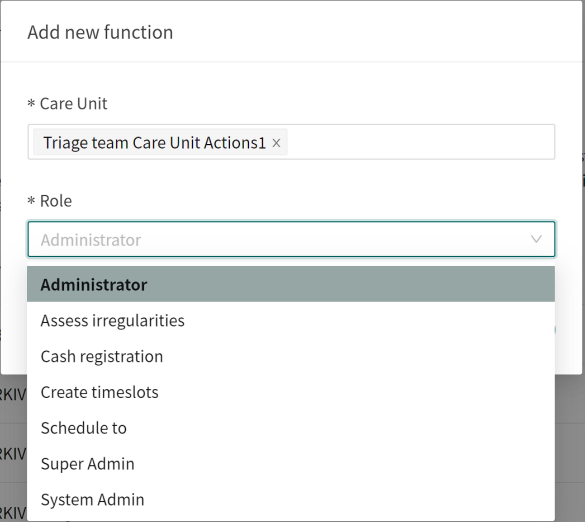

4. Click on the Save button. The roles will appear in the table under the **Administrative roles** section.

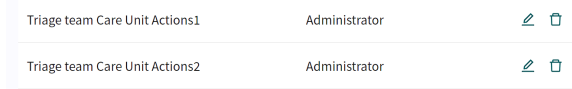

### **11.2.5. Multiple administrative roles**

A user may require to have several administrative roles added to them. If this is the case, please repeat the steps in the chapter [Adding an Administrative role \[51\]](#page-50-0).

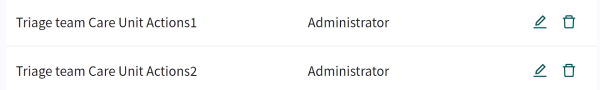

### **11.2.6. Changing care units or roles for a user**

1. Select the **Practitioners** menu item in the main menu to the left of the window.

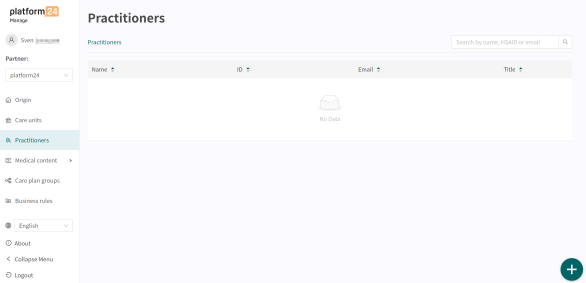

2. In the **Practitioners** view, locate the user you wish to find by typing in the search field on the right side.

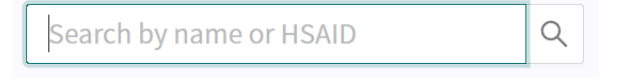

<span id="page-52-0"></span>3. Click on the user's name to access the **Edit practitioner** view and scroll down to the second half of the view.

Roles and care units can be changed by clicking on the pen  $\triangle$  icon under the **Practitioner roles** or **Administrative roles** headings.

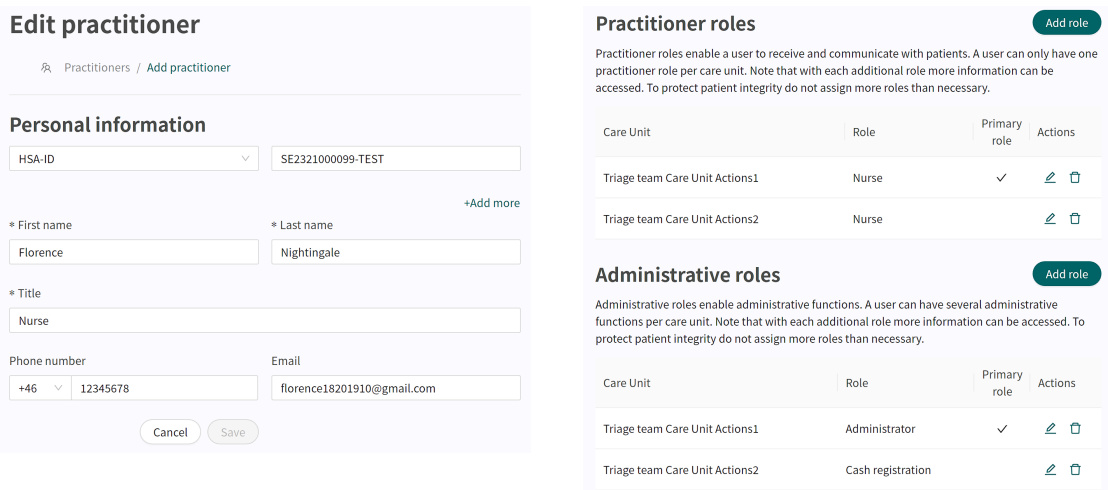

4. Click on the Save  $\boxed{\phantom{a}$  button after editing the roles or care units to save the changes.

### **11.2.7. Removing authorizations for Clinic**

If a user quits a workplace, all roles and care units must be archived, which means that the user can no longer log in, but the personal information is saved.

This saved data is used to, among other things, track visit history and logs.

1. Select the **Practitioners** menu item in the main menu to the left of the window.

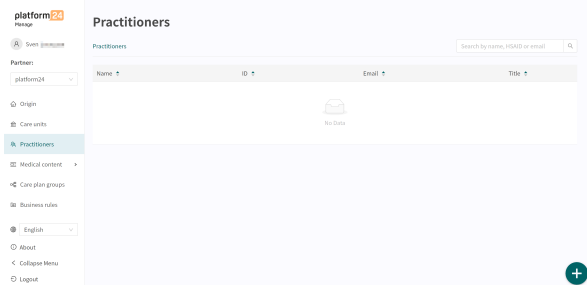

2. In the **Practitioners** view, locate the user you wish to find by typing in the search field on the right side.

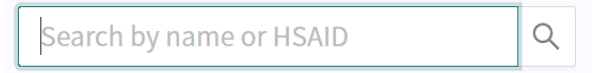

<span id="page-53-0"></span>3. Click on the user's name to access the **Edit practitioner** view and scroll down to the second half of the view.

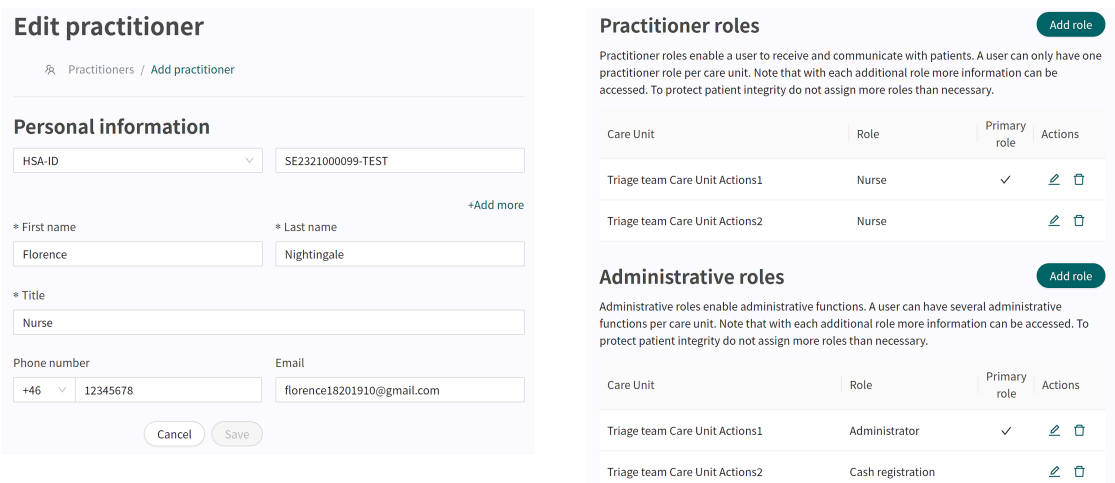

4. Click on the trash bin  $\overline{m}$  icon to the left of the row showing the **Care Unit** and **Role** to archive that specific role.

### **11.3. Autophrases**

**Autophrases** (phrases) are pre-formulated messages that can be sent to patients in the Clinic chat. It saves time and energy for the care provider as you do not have to rewrite all the texts, and reduces the risk of forgetting to write important standard information to patients.

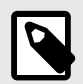

#### **NOTE**

The user needs to be an **Administrator** at the **Care Unit** to be able to handle the care unit's autophrases.

Some examples of possible autophrases:

- **Will be sending an electronic prescription soon** I will shortly issue a prescription for you, when it is ready you will receive an SMS. The prescription is sent electronically and can be picked up at any pharmacy.
- **Blood pressure questions**

Some blood pressure questions:

- 1. When did you last check your blood pressure?
- 2. Did you take your blood pressure yourself or was it healthcare staff who did it?
- 3. What was your blood pressure the last time you checked it?

It is possible to modify a care units autophrases by:

- Adding new phrases
- Editing existing phrases (removing or editing)

### <span id="page-54-0"></span>**11.3.1. Adding new autophrases**

1. Make sure you have chosen the correct **Partner** by checking the name of the **Partner** in the dropdown list below your username in the top left corner.

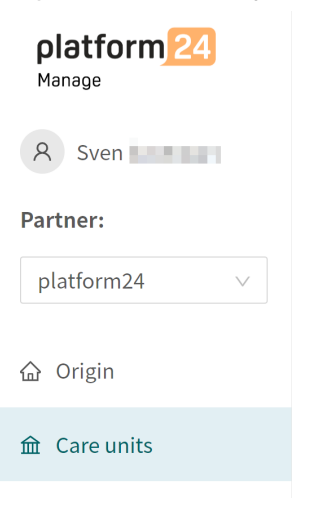

- 2. Click on the Care units menu item in the main menu
- 3. Click on the green arrow  $\blacktriangleright$  to the left of the care unit you wish to edit. It is the small green arrow to the left of the HSAID. This will expand the list of care units in the list. It will show one or more care units in your list. How much it is expanded depends on your authorizations and how many care units that are under the care provider.

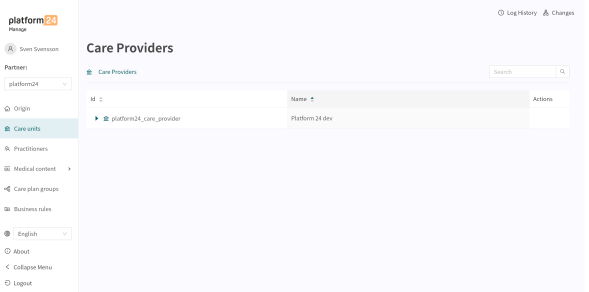

4. Click the pen  $\triangle$  icon in the **Actions** column on the row belonging to the care unit in question. This will open up the **Settings** menu for the care unit displaying the **Basic Details**.

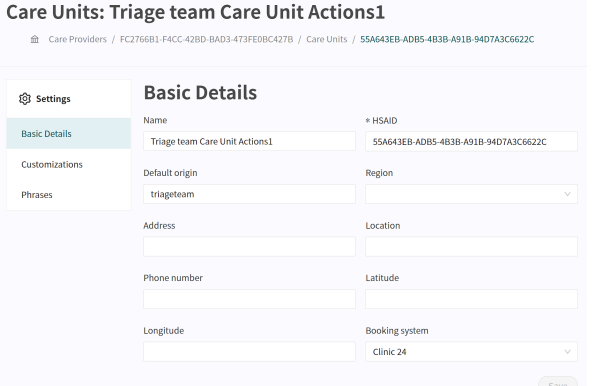

- 5. Click on the **Phrases** menu item to open the view.
- 6. Click the big green plus  $\bigoplus$  sign in the bottom right corner to add a new phrase.

<span id="page-55-0"></span>7. Add your phrase in the **Add new phrase** window.

The **Header** and **Phrase** fields are mandatory while **Category** is optional. If the **Care unit** has many phrases, specifying a **Category** makes it easier for the user.

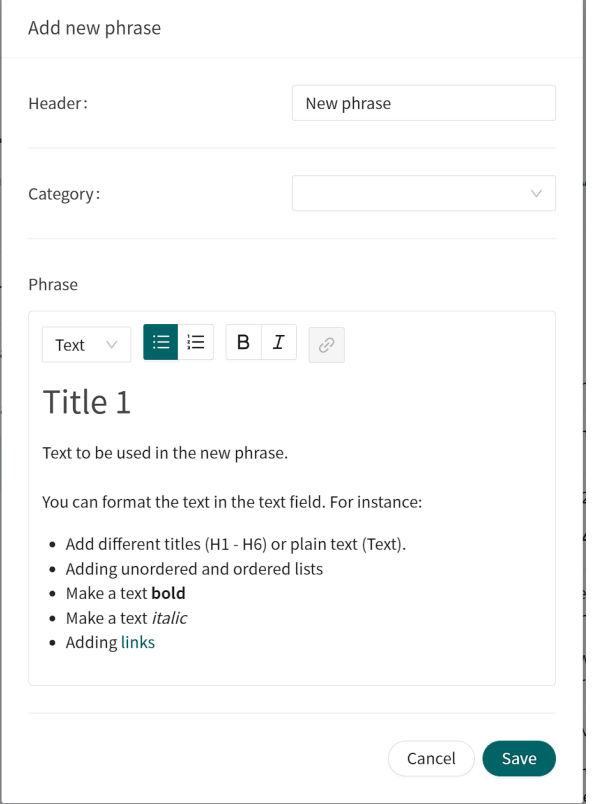

8. Click on the **Save** button to save your phrase. The phrase will be shown in the **Phrases** list.

### **11.3.2. Editing and deleting autophrases**

1. Make sure you have chosen the correct **Partner** by checking the name of the **Partner** in the dropdown list below your username in the top left corner.

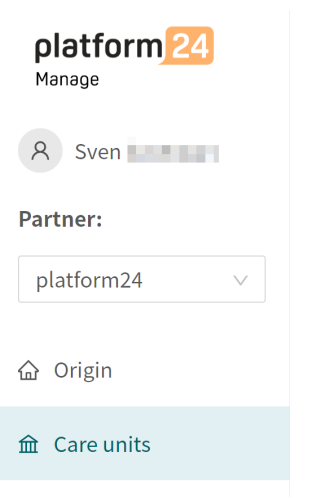

2. Click on the Care units menu item in the main menu

3. Click on the green arrow  $\blacktriangleright$  to the left of the care unit you wish to edit. It is the small green arrow to the left of the HSAID. This will expand the list of care units in the list. It will show one or more care units in your list. How much it is expanded depends on your authorizations and how many care units that are under the care provider.

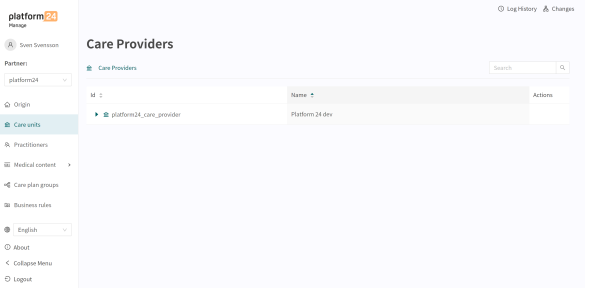

4. Click the pen  $\triangle$  icon in the **Actions** column on the row belonging to the care unit in question. This will open up the **Settings** menu for the care unit displaying the **Basic Details**.

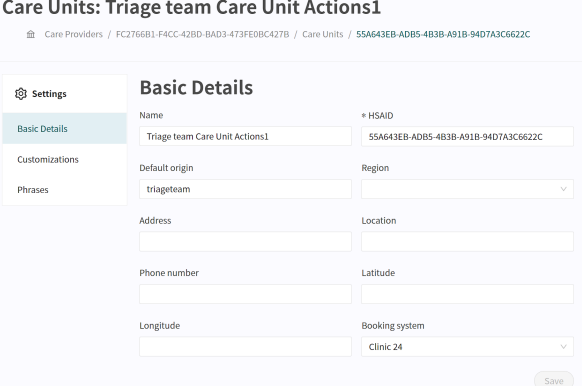

5. Click on the **Phrases** menu item to open the view.

Care Units: Triage team Care Unit Actions1 th Care Providers / FC2766B1-F4CC-42BD-BAD3-473FE0BC427B / Care Units / 55A643EB-ADB5-4B3B-A91B-94D7A3C6622C Phrases  $\overline{\text{Q}}$  Settings Phrases for chat appointment **Basic Details**  $\div$  Actions Customizations I will shortly issue a prescription to<br>you. When it is ready you will recieve<br>an SMS.<br>The prescription is sent  $\mathscr{L} \quad \Box$ <br>The prescription is sent  $\mathscr{L} \quad \Box$ <br>electronically and can be picked up<br>at any pharmacy. Phrases Will be sending an<br>electronic prescription Prescriptions<br>soon 8

- 6. Editing a phrase To edit an existing **Phrase** click on the pen  $\triangle$  icon in the **Actions** column at the end of the row. This opens the **Edit phrase** window.
	- a. Make the needed changes to the phrase. The **Header** and **Phrase** fields are mandatory while **Category** is optional. If the **Care unit** has many phrases, specifying a **Category** makes it easier for the user.

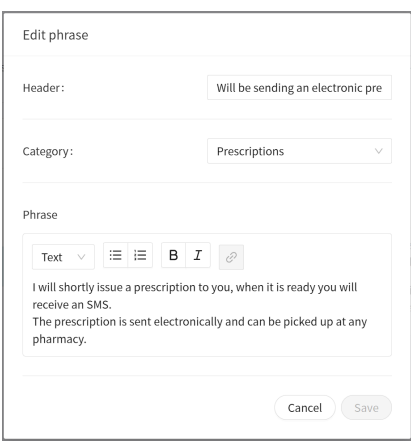

- b. Click on the **Save** button to save your phrase. The changed phrase will be updated in the **Phrases** list.
- Deleting a phrase To delete a phrase, click the trash bin icon in the the **Actions** column at the end of the row.

Click OK in the pop up window to verify the deletion of the phrase.

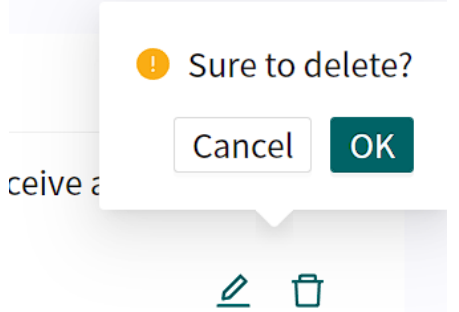

This will result in the phrase being removed from the **Phrases** list.

## <span id="page-58-0"></span>**12. Versions**

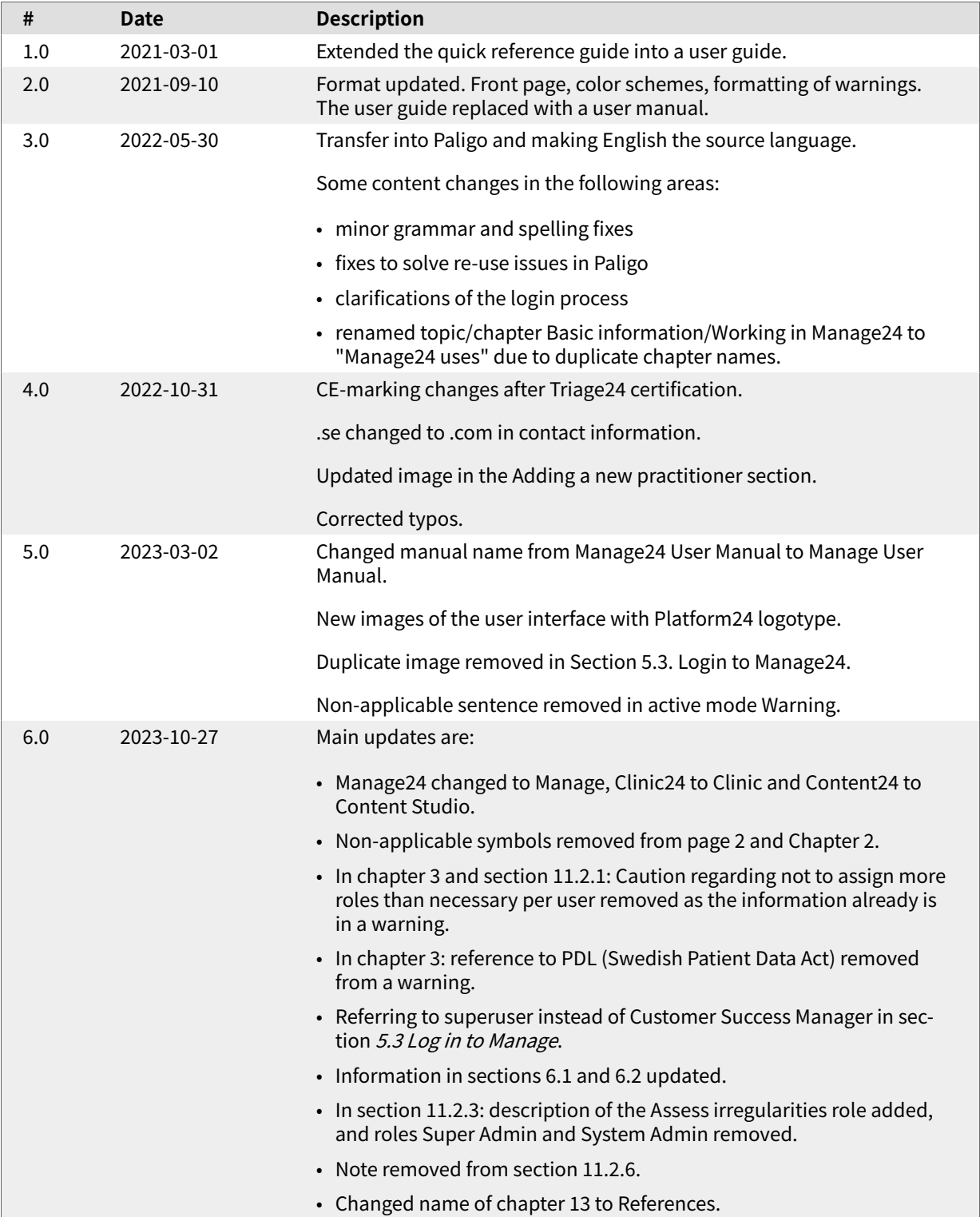

## <span id="page-59-0"></span>**13. References**

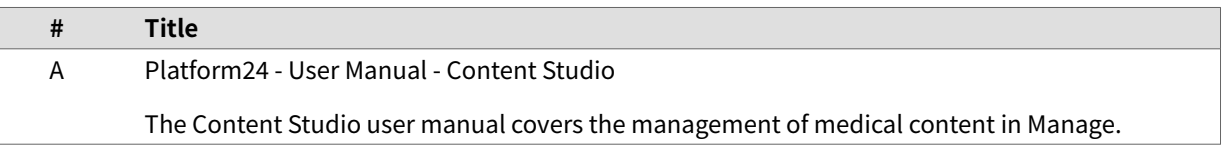